# **Kodak EasyShare CX7330 zoom digital camera**

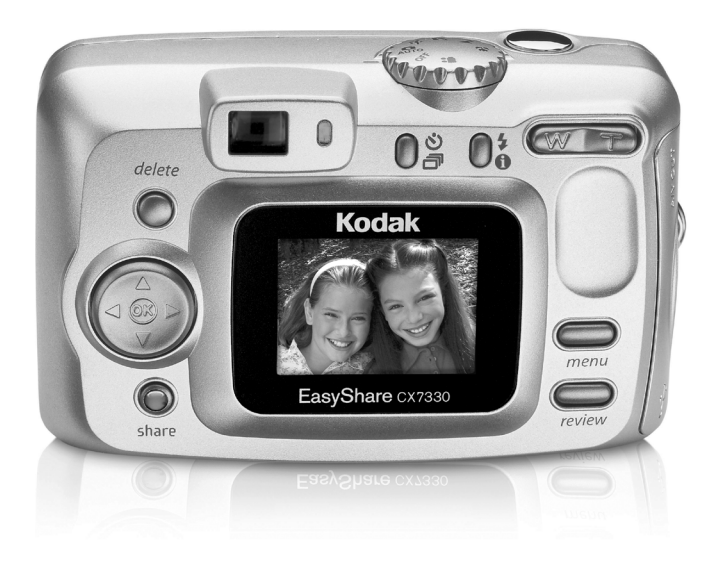

# **User's guide**

[www.kodak.com](http://www.kodak.com)

For interactive tutorials, [www.kodak.com/go/howto](http://www.kodak.com/go/howto) For help with your camera, [www.kodak.com/go/cx7330support](http://www.kodak.com/go/cx7330support)

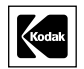

Eastman Kodak Company 343 State Street Rochester, New York 14650 © Eastman Kodak Company, 2004 All screen images are simulated. Kodak, EasyShare, and Max are trademarks of Eastman Kodak Company. P/N 4J1291\_en

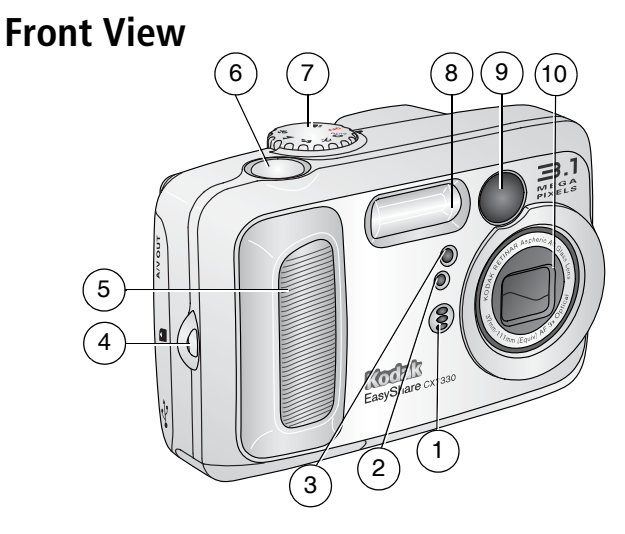

- <span id="page-2-4"></span><span id="page-2-3"></span><span id="page-2-0"></span>
- <span id="page-2-5"></span><span id="page-2-1"></span>
- 3 Self Timer/Video light 8 Flash unit
- <span id="page-2-7"></span><span id="page-2-6"></span>4 Wrist strap post 9 Viewfinder
- <span id="page-2-2"></span>
- 1 Microphone 6 Shutter button
- 2 Light sensor 7 Mode dial/Power
	-
	-
- 5 Grip 10 Lens/Lens cover

<span id="page-3-12"></span>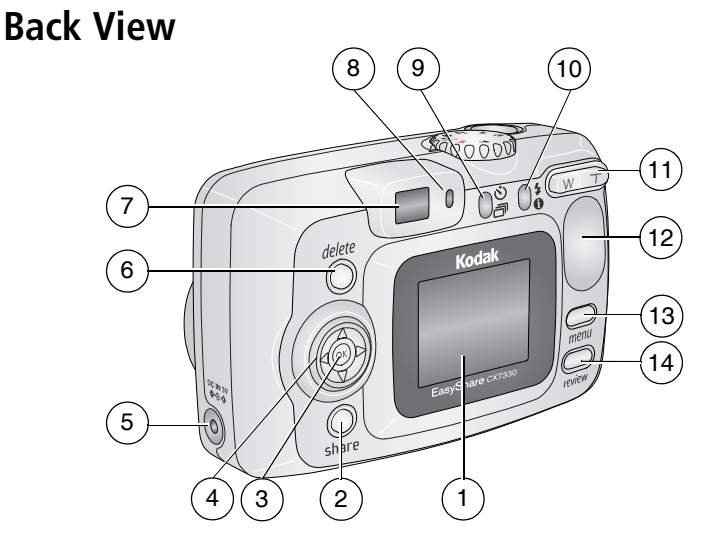

- <span id="page-3-9"></span>1 Camera screen (LCD) 8 Ready light
- <span id="page-3-6"></span><span id="page-3-4"></span>
- 
- 4 4-way controller  $\blacklozenge$   $\blacktriangleright \blacktriangleleft \blacktriangleright$  11 Zoom (Wide Angle/Telephoto)
- <span id="page-3-8"></span>5 DC-In (3V)  $\leftarrow \leftarrow \bullet$ , for **optional** AC adapter 12 Grip
- <span id="page-3-2"></span>6 Delete button 13 Menu button
- <span id="page-3-13"></span>
- <span id="page-3-11"></span><span id="page-3-10"></span><span id="page-3-7"></span><span id="page-3-5"></span><span id="page-3-3"></span><span id="page-3-1"></span><span id="page-3-0"></span>
- 2 Share button 9 Self Timer/Burst button  $\circ$
- 3 OK button (press) 10 Flash/status button  $\clubsuit$  <sup>1</sup>
	-
	- -
- 7 Viewfinder 14 Review button

### **Side View**

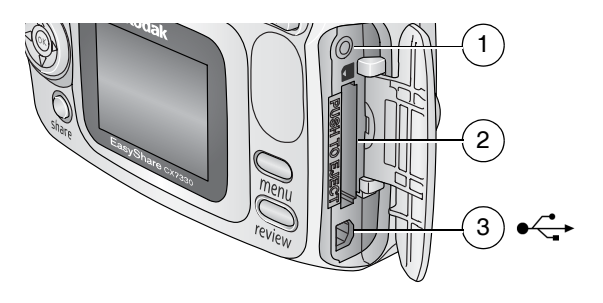

- <span id="page-4-3"></span><span id="page-4-0"></span>1 A/V Out, for television viewing
- 2 Slot for **optional** SD/MMC card
- <span id="page-4-4"></span>3 USB Port  $\leftrightarrow$

### **Bottom View**

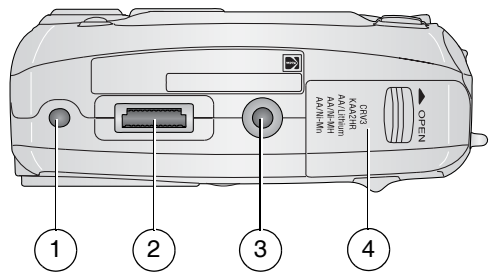

- <span id="page-4-2"></span>1 Locator for EasyShare camera dock or printer dock
- 2 Dock connector
- <span id="page-4-1"></span>3 Tripod socket/locator for EasyShare camera dock or printer dock
- 4 Battery door

# **Table of contents**

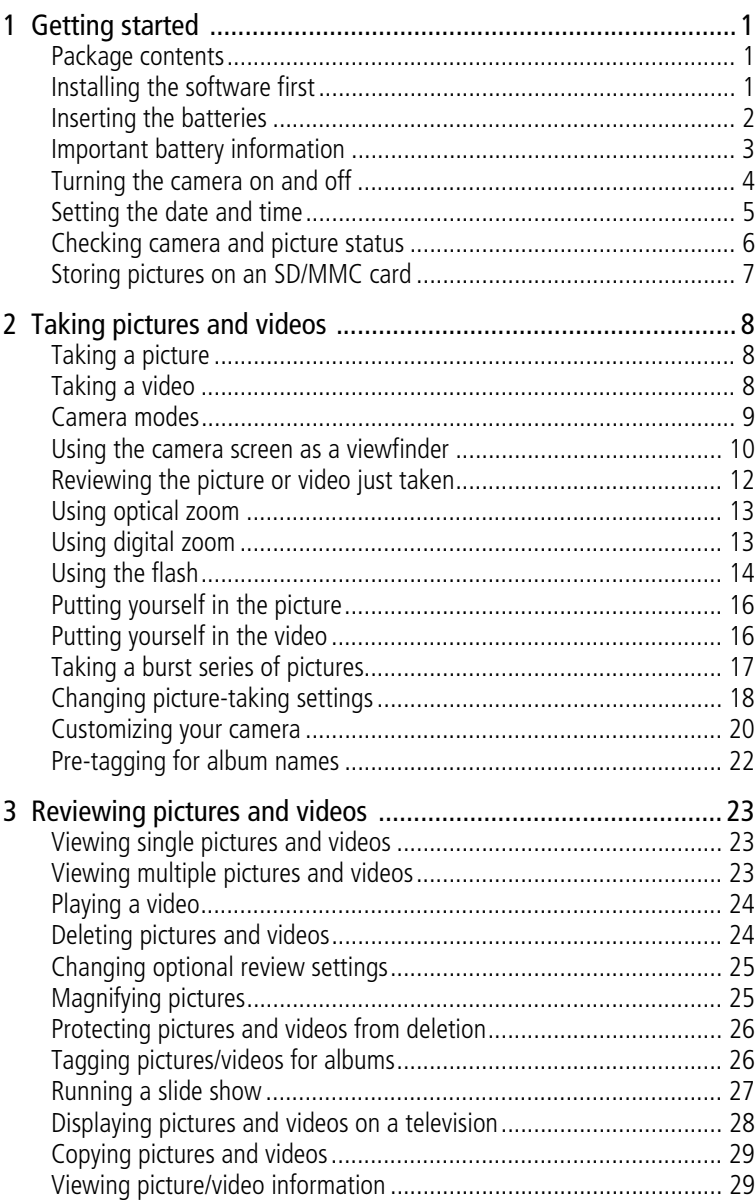

iv

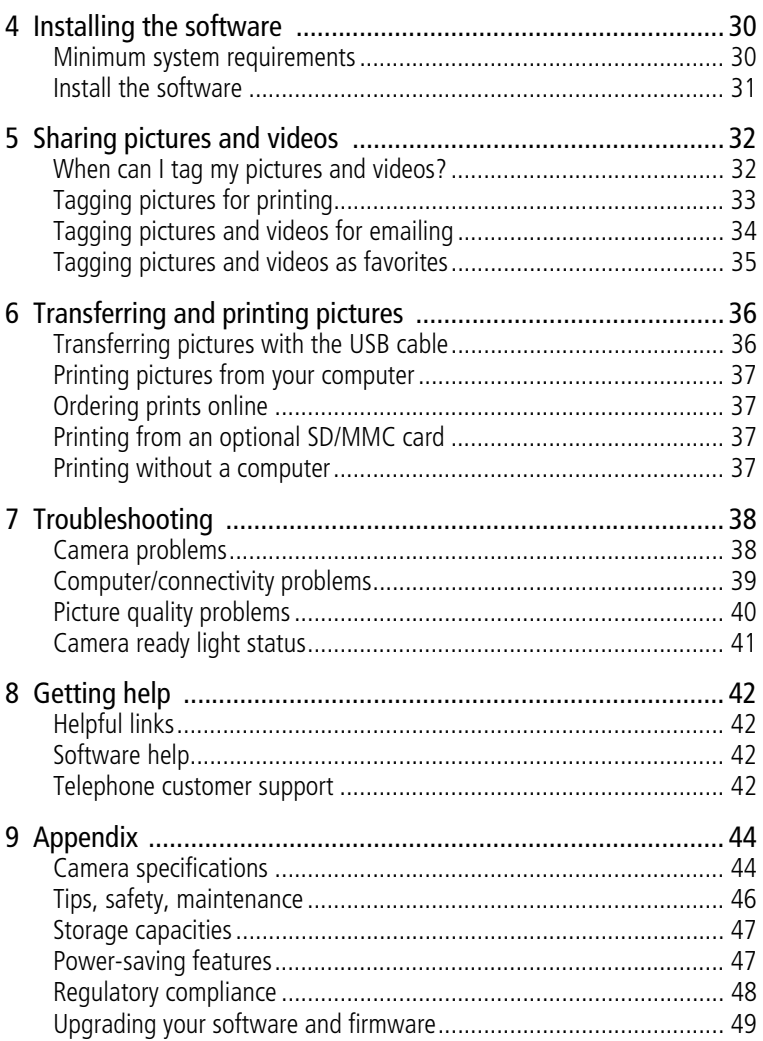

# <span id="page-7-0"></span>**1 Getting started**

# <span id="page-7-1"></span>**Package contents**

<span id="page-7-3"></span>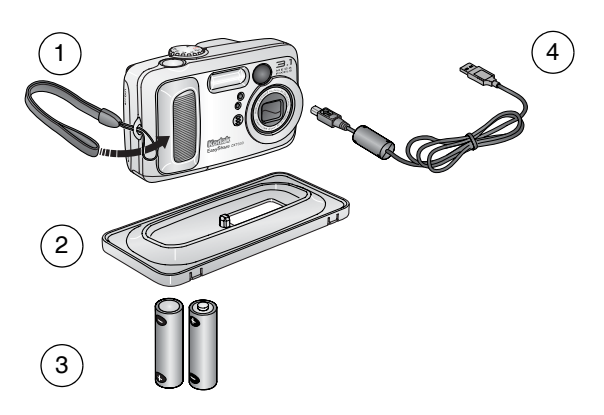

- 
- 1 Camera with wrist strap 3 2 AA non-rechargeable starter batteries
- 2 Custom dock insert (for EasyShare 4 USB cable camera dock or printer dock)

**Not shown:** User's guide (may be provided on a CD), Start Here! guide, Kodak EasyShare software CD. Contents may change without notice.

# <span id="page-7-2"></span>**Installing the software first**

IMPORTANT: *Install the software from the Kodak EasyShare software CD before connecting the camera (or dock) to the computer. Otherwise, the software may install incorrectly. See the Start Here! guide or [Installing the software, page 30](#page-36-0).*

# <span id="page-8-0"></span>**Inserting the batteries**

Two AA non-rechargeable starter batteries are included with your camera. For information on replacing batteries and extending battery life, see [page 3.](#page-9-1)

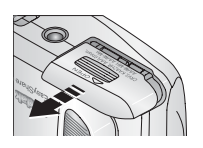

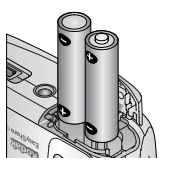

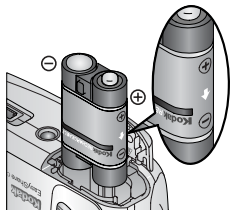

- <span id="page-8-1"></span>**1** Turn the Mode dial to Off.
- **2** On the bottom of the camera, slide the battery door and lift to open.
- **3** Insert the AA batteries as shown.
- **4** Close the battery door.

If you purchased an optional Kodak EasyShare Ni-MH rechargeable battery pack (also included with the Kodak EasyShare camera dock or printer dock), insert it as shown.

If you purchased an optional Kodak CRV3 lithium battery (non-rechargeable), insert it as shown.

<span id="page-8-2"></span>See [Kodak battery replacement types/battery](#page-9-1)  [life](#page-9-1) for the other types of batteries you can use in your camera.

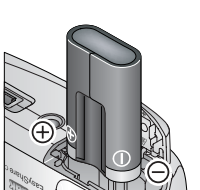

# <span id="page-9-0"></span>**Important battery information**

### <span id="page-9-1"></span>**Kodak battery replacement types/battery life**

<span id="page-9-4"></span>Use the following types of batteries. Actual battery life may vary based on usage.

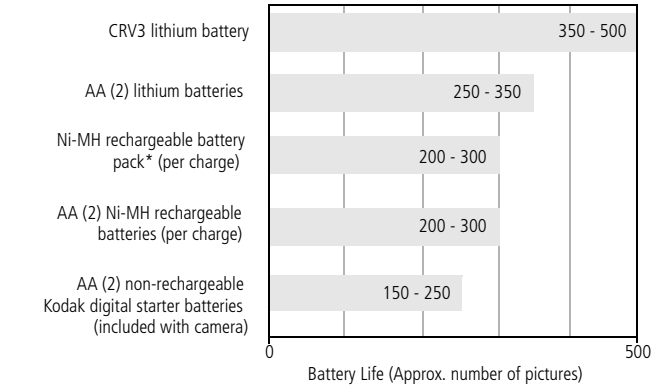

<span id="page-9-5"></span><span id="page-9-3"></span>\* Included with the Kodak EasyShare camera dock and printer dock

**We do not recommend or support alkaline batteries**. For acceptable battery life, and to make sure your camera operates dependably, use the replacement batteries listed above.

## <span id="page-9-2"></span>**Extending battery life**

- $\blacksquare$  Limit the following activities that quickly deplete battery power:
	- Reviewing your pictures on the camera screen (see [page 23\)](#page-29-0)
	- Using the camera screen as a viewfinder (see [page 10](#page-16-0))
	- Excessive use of the flash
- Dirt on the battery contacts can affect battery life. Wipe the contacts with a clean, dry cloth before inserting batteries in the camera.
- Battery performance is reduced at temperatures below 41° F (5° C). When using your camera in cold weather, carry spare batteries and keep them warm. Do not discard cold batteries that do not work; when they return to room temperature, they may be usable.

#### <span id="page-10-2"></span>Visit [www.kodak.com/go/cx7330accessories](http://www.kodak.com/go/cx7330accessories) for:

**Kodak EasyShare camera dock—**powers your camera, transfers pictures to your computer, and charges the included Kodak EasyShare Ni-MH rechargeable battery pack.

<span id="page-10-3"></span>**Kodak EasyShare printer dock—**powers your camera, makes 4 x 6 in. (10 x 15 cm) prints with or without a computer, transfers pictures, and charges the included Kodak EasyShare Ni-MH rechargeable battery pack.

<span id="page-10-1"></span>**Kodak 3-volt AC adapter—**powers your camera.

IMPORTANT: *Do not use the AC adapter included with the Kodak EasyShare camera dock or EasyShare printer dock to power your camera.*

### <span id="page-10-4"></span>**Battery safety and handling**

- Do not allow batteries to touch metal objects, including coins. Otherwise, a battery may short circuit, discharge energy, become hot, or leak.
- For rechargeable battery disposal information, see the Rechargeable [Battery Recycling Corporation Web site at](http://www.rbrc.com) www.rbrc.com.

[For more information on batteries, see](http://www.kodak.com/global/en/service/batteries/batteryUsage.jhtml)  www.kodak.com/global/en/service/batteries/batteryUsage.jhtml

## <span id="page-10-0"></span>**Turning the camera on and off**

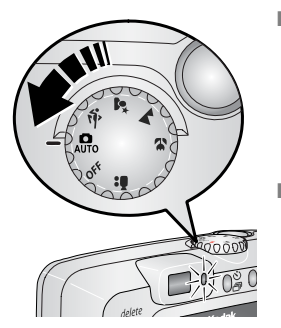

<span id="page-10-5"></span>■ Turn the Mode dial from Off to any other position.

*The Ready light blinks green while the camera performs a self-check, then stays on when the camera is ready.*

■ To turn off the camera, turn the Mode dial to Off.

*The camera completes operations that are in process.* 

### **Changing the display**

<span id="page-11-2"></span>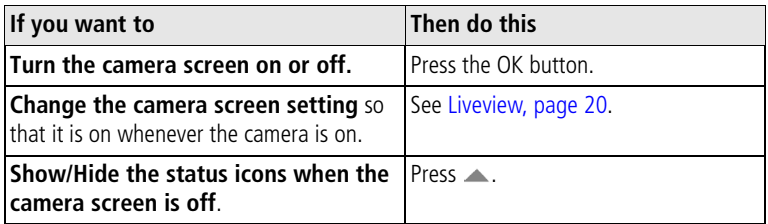

# <span id="page-11-3"></span><span id="page-11-0"></span>**Setting the date and time**

### **Setting the date & time, first time**

The *Date and Time have been reset* message appears the first time you turn on the camera or if the batteries are removed for an extended time.

- **1** SET DATE & TIME is highlighted. Press the OK button. (Select Cancel to set the date and time at a later time.)
- **2** Go to step 4 below, [Setting the date & time, anytime](#page-11-1).

### <span id="page-11-1"></span>**Setting the date & time, anytime**

- **1** Turn on the camera. Press the Menu button.
- **2** Press  $\blacktriangle$  to highlight Setup Menu $\equiv$ , then press the OK button.
- **3** Press  $\rightarrow$  to highlight Date & Time  $\mathbb{R}$ , then press the OK button.
- **4** Press  $\blacktriangle$  to adjust the date and time. Press  $\blacktriangleleft$  to advance to the next setting.
- **5** When finished, press the OK button.
- **6** Press the Menu button to exit the menu.
- NOTE: Depending on your computer operating system, Kodak EasyShare software may let your computer update the camera clock when you connect the camera. See the EasyShare software Help for details.

# <span id="page-12-0"></span>**Checking camera and picture status**

The icons that appear on the camera screen indicate the active camera and picture settings. If  $\bigcap$  is displayed in the status area, press the Flash/Status button to display additional settings.

### **Capture mode screen**

Only the active camera settings are displayed:

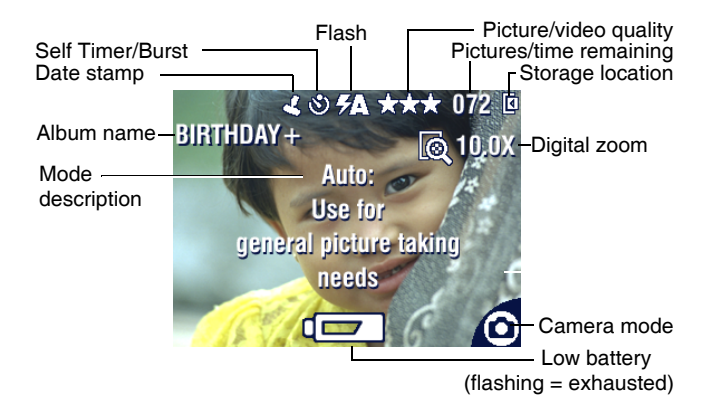

### **Review screen**

<span id="page-12-1"></span>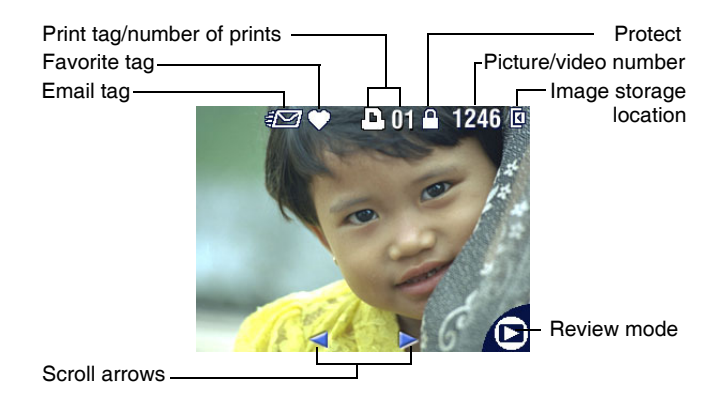

### **Flash/Status screen**

Press the Flash/Status button. The current camera status icons are displayed in the bottom half of the Flash screen.

<span id="page-13-2"></span>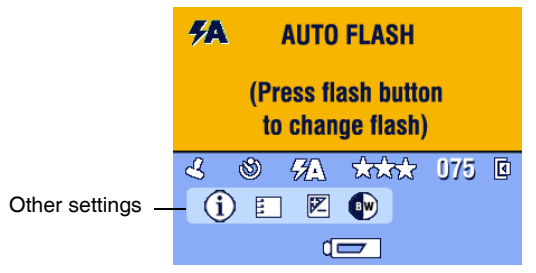

# <span id="page-13-0"></span>**Storing pictures on an SD/MMC card**

Your camera has 16 MB of internal memory. You can purchase optional SD/MMC cards for removable, reusable storage for your pictures and videos.

### **CAUTION:**

**The card can only be inserted one way; forcing it may damage the camera or card.**

**Do not insert or remove a card when the green ready light is blinking; doing so may damage your pictures, card, or camera.** 

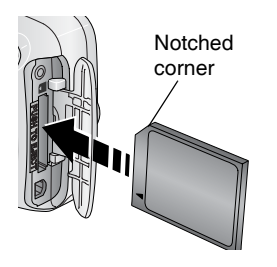

<span id="page-13-1"></span>To insert an SD/MMC card:

- **1** Turn off the camera. Open the card door.
- **2** Orient the card as shown on the camera body.
- **3** Push the card into the slot to seat the connector. Close the door.
- **4** To remove the card, turn off the camera. Push the card in, then release it. When the card is partially ejected, pull it out.

NOTE: When using a card for the first time, we suggest you format it before you take pictures. (See [page 21.](#page-27-0))

See [page 47](#page-53-0) for storage capacities. Purchase SD/MMC cards at a dealer of Kodak products or [www.kodak.com/go/cx7330accessories.](http://www.kodak.com/go/cx7330accessories)

# <span id="page-14-0"></span>**2 Taking pictures and videos**

# <span id="page-14-1"></span>**Taking a picture**

**1** Turn the Mode dial to the mode you want to use. See [page 9](#page-15-1) for mode descriptions.

*The camera screen displays the mode name and description. To interrupt the description, press any button.* 

**2** Use the viewfinder or camera screen to frame your subject. (Press the OK button to turn on the camera screen. See [page 10.](#page-16-1))

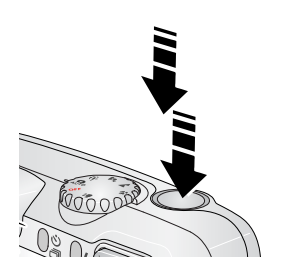

- **3** Press the Shutter button **halfway and hold** to set the exposure and focus.
- **4** When the ready light turns green, continue pressing the Shutter button **completely down** to take the picture.

*When the ready light blinks green, the picture is being saved; you can still take pictures. If the ready light is red, wait until it turns green.*

# <span id="page-14-3"></span><span id="page-14-2"></span>**Taking a video**

- **1** Turn the Mode dial to Video **.**.
- **2** Use the viewfinder or camera screen to frame your subject.
- **3** Press the Shutter button completely down and release. To stop recording, press and release the Shutter button again.
- NOTE: If you prefer, press the Shutter button completely down and hold it for more than 2 seconds to begin recording. To stop recording, release the Shutter button.

# <span id="page-15-4"></span><span id="page-15-1"></span><span id="page-15-0"></span>**Camera modes**

<span id="page-15-6"></span><span id="page-15-5"></span><span id="page-15-3"></span><span id="page-15-2"></span>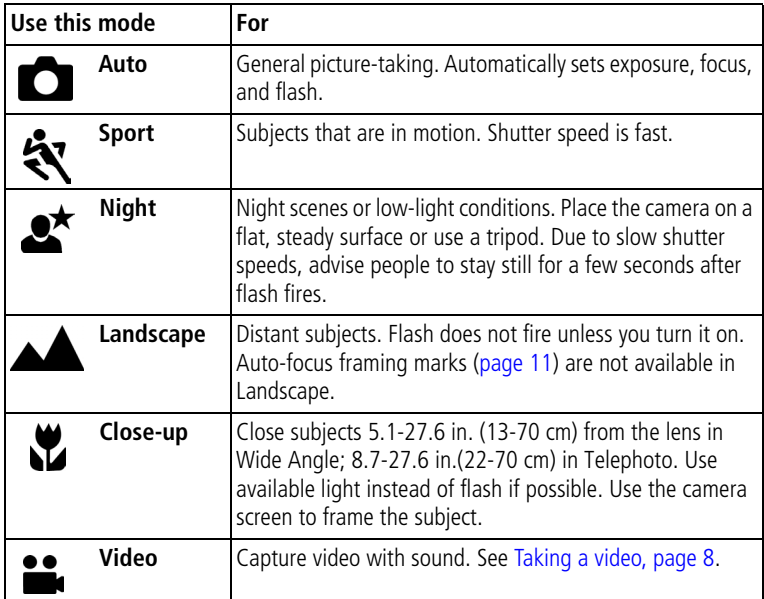

## <span id="page-16-1"></span><span id="page-16-0"></span>**Using the camera screen as a viewfinder**

IMPORTANT: *The Liveview feature quickly depletes battery power; use it sparingly.*

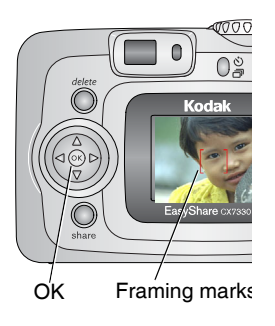

- <span id="page-16-2"></span>**1** Turn the Mode dial to any Still position.
- **2** Press the OK button to turn on the camera screen.
- **3** Frame your subject in the camera screen. For more about auto-focus framing marks, see [page 11.](#page-17-0)
- **4** Press the Shutter button **halfway and hold** to set the exposure and focus. When the framing marks change from blue to red, press **the rest of the way down** to take the picture.
- **5** To turn off the camera screen, press the OK button.

To make the camera screen turn on whenever the camera is on, see [Liveview,](#page-26-2)  [page 20.](#page-26-2)

### <span id="page-17-1"></span><span id="page-17-0"></span>**Using the auto-focus framing marks**

When using the camera screen as a viewfinder, framing marks indicate where the camera is focusing. For the best possible pictures, the camera attempts to focus on foreground subjects, even if the subjects are not centered in the scene.

NOTE: This procedure does not apply to videos.

- **1** Press the OK button to turn on the camera screen.
- **2** Press the Shutter button **halfway and hold**.

*When the framing marks turn red, focus is accomplished.*

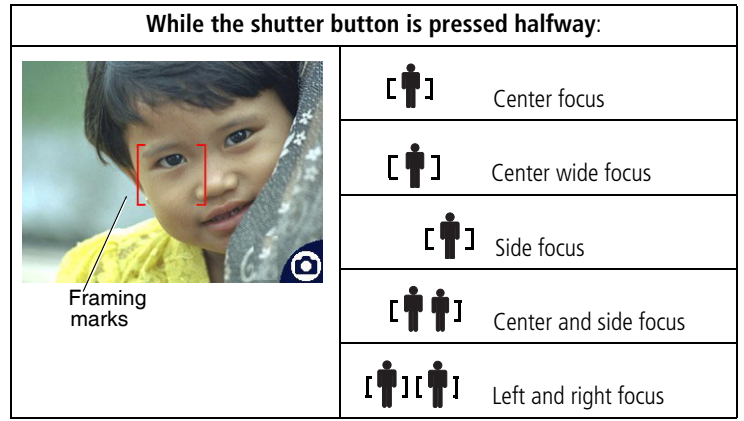

- **3** Press the Shutter button **the rest of the way down** to take the picture.
- **4** If the camera is not focusing on the desired subject (or if the framing marks disappear and the Ready light blinks red), release your finger, recompose the scene, and go to Step 2.
- NOTE: Framing marks appear only when the camera screen is on. Framing marks do not appear in Landscape mode.

# <span id="page-18-0"></span>**Reviewing the picture or video just taken**

After you take a picture or video, the camera screen displays a Quickview for approximately 5 seconds. While the picture or video is displayed, you can:

Delete

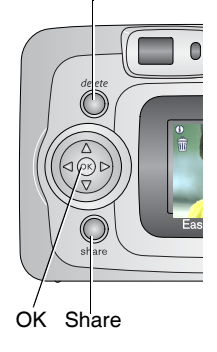

- <span id="page-18-1"></span>■ **Review:** If you take no action, the picture/video is saved.
- **Play (video):** Press the OK button to play the video. (If the camera is connected to a television, press  $\blacktriangle$  to adjust the volume. See [page 28](#page-34-0).)
- **Share:** Press the Share button to tag a picture/video for email or as a favorite, or to tag a picture for print. (See [page 33.](#page-39-0))
- **Delete:** Press the Delete button while the picture/video and  $\hat{\mathbf{m}}$  are displayed.
- NOTE: Only the final picture of a burst series (see [page 17\)](#page-23-1) is displayed during Quickview. If you select Delete, all pictures in the burst series are deleted. To delete selectively, do so in Review (see [page 24](#page-30-1)).

# <span id="page-19-0"></span>**Using optical zoom**

Use optical zoom to get up to 3X closer to your subject. Optical zoom is effective when the lens is no closer than 23.6 in. (60 cm) to the subject or 5.1 in. (13 cm) in Close-up mode. You can change optical zoom before (but not during) video recording.

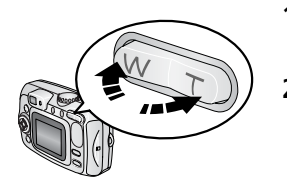

- <span id="page-19-2"></span>**1** Use the viewfinder or camera screen to frame your subject.
- <span id="page-19-3"></span>**2** Press Telephoto (T) to zoom in. Press Wide Angle (W) to zoom out.
- **3** Press the Shutter button **halfway and hold** to set the exposure and focus, then press **the rest of the way down** to take the picture. (When taking videos, press and release the Shutter button.)

# <span id="page-19-1"></span>**Using digital zoom**

Use digital zoom in any Still mode to get an additional 3.3X magnification beyond optical zoom. Combined zoom settings are from 3.3X to 10X in 0.3 increments. You must turn on the camera screen to activate digital zoom.

- **1** If the camera screen is off, press the OK button to turn it on.
- **2** Press the Telephoto (T) button to the optical zoom limit (3X). Release the button, then press it again.

*The camera screen displays the zoomed image, the zoom value, and the digital zoom icon.*

**3** Press the Shutter button **halfway and hold** to set the exposure and focus, then press **the rest of the way down** to take the picture.

NOTE: You cannot use digital zoom for video recording.

IMPORTANT: *You may notice a decrease in printed image quality when using digital zoom.*

# <span id="page-20-0"></span>**Using the flash**

Use the flash when you take pictures at night, indoors, or outdoors in heavy shadows. You can change the flash setting in any Still mode; the default flash setting is restored when you exit the mode or turn off the camera.

<span id="page-20-1"></span>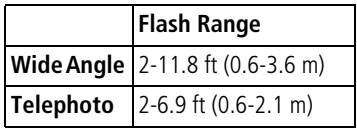

### **Turning on the flash**

Press the **L** button to scroll **Elash/status button** through the flash options. The active flash icon is displayed in the camera screen status area.

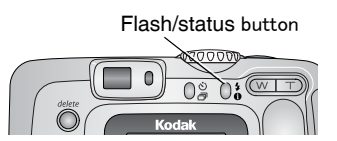

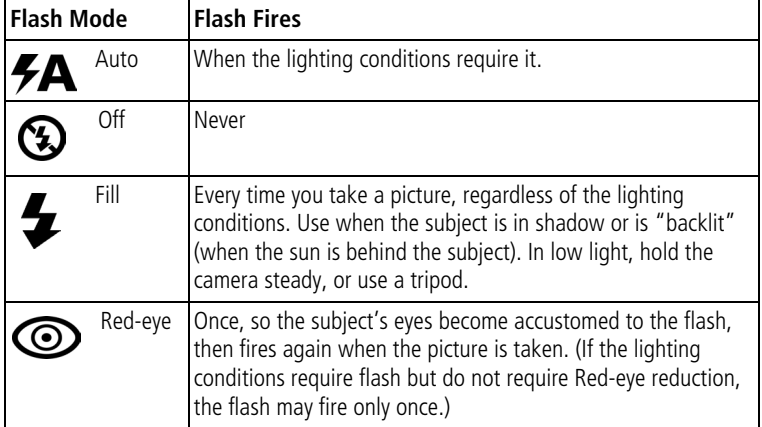

### **Flash settings in each mode**

For the best possible pictures, flash settings are preset for each capture mode.

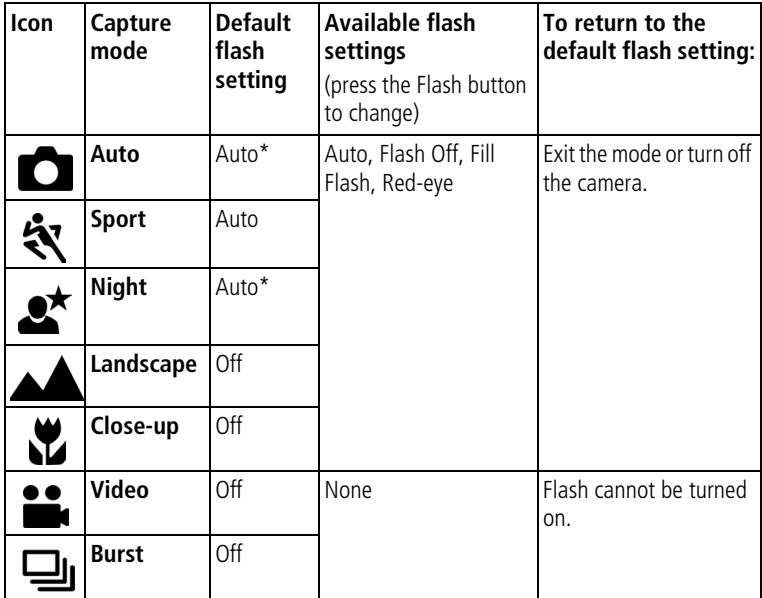

\* When you change to Red-eye in these modes, it remains until you change it.

# <span id="page-22-3"></span><span id="page-22-0"></span>**Putting yourself in the picture**

The Self Timer creates a 10-second delay between the time you press the Shutter button and the time the picture is taken.

- **1** Place the camera on a flat surface or tripod.
- **2** In any Still mode, press the Self Timer button . *The Self Timer icon*  $\bullet$  *appears in the status area.*
- **3** Compose the scene. Then press the Shutter button **halfway and hold** to set the exposure and focus, then press **the rest of the way down**. Move so that you are in the scene.

<span id="page-22-2"></span>*The Self Timer light blinks slowly for 8 seconds (then quickly for 2 seconds)*  before the picture is taken. The Self Timer turns off after you take the picture or *if you change modes.*

To cancel the Self Timer before the picture is taken, press the Self Timer button. (The Self Timer setting remains active.)

<span id="page-22-4"></span><span id="page-22-1"></span>To turn off the Self Timer, press the Self Timer button twice.

# **Putting yourself in the video**

- **1** Place the camera on a flat surface or tripod.
- 2 Turn the Mode dial to Video **.**, then press the Self Timer button ..
- **3** Press  $\blacktriangle$  to choose a video length, then press the OK button.
- **4** Compose the scene, then press the Shutter button completely down. Move so that you are in the scene.

# <span id="page-23-1"></span><span id="page-23-0"></span>**Taking a burst series of pictures**

Burst lets you to take up to 3 pictures in quick succession (approximately 3 frames per second). Burst is ideal for capturing sporting events or objects in motion. Flash and Self Timer are disabled when you use Burst.

### **Turn on burst**

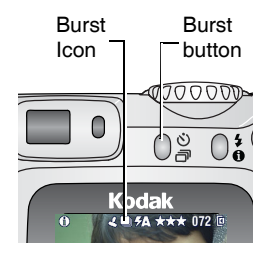

<span id="page-23-2"></span>In any Still mode, press the Self Timer/Burst button **twice**.

*The Burst icon appears in the status area.*

NOTE: The setting remains until you change it or turn off the camera.

### **Take the burst pictures**

- **1** Press the Shutter button **halfway and hold** to set the auto-focus and exposure for all the pictures in the sequence.
- **2** Press the Shutter button **the rest of the way down and hold it** to take the pictures.

*The camera takes up to 3 pictures in quick succession. It stops taking pictures when you release the Shutter button, when 3 pictures are taken, or when there is no more storage space.*

*Exposure, focus, white balance, and orientation are set for the first picture and applied to all pictures.*

# <span id="page-24-0"></span>**Changing picture-taking settings**

You can change settings to get the best results from your camera:

- **1** Press the Menu button. (Some settings are unavailable in some modes.)
- **2** Press  $\blacktriangle$ / $\blacktriangledown$  to highlight the setting you wish to change, then press the OK button.
- **3** Choose an option, then press the OK button.
- **4** Press the Menu button to exit.

<span id="page-24-3"></span><span id="page-24-2"></span><span id="page-24-1"></span>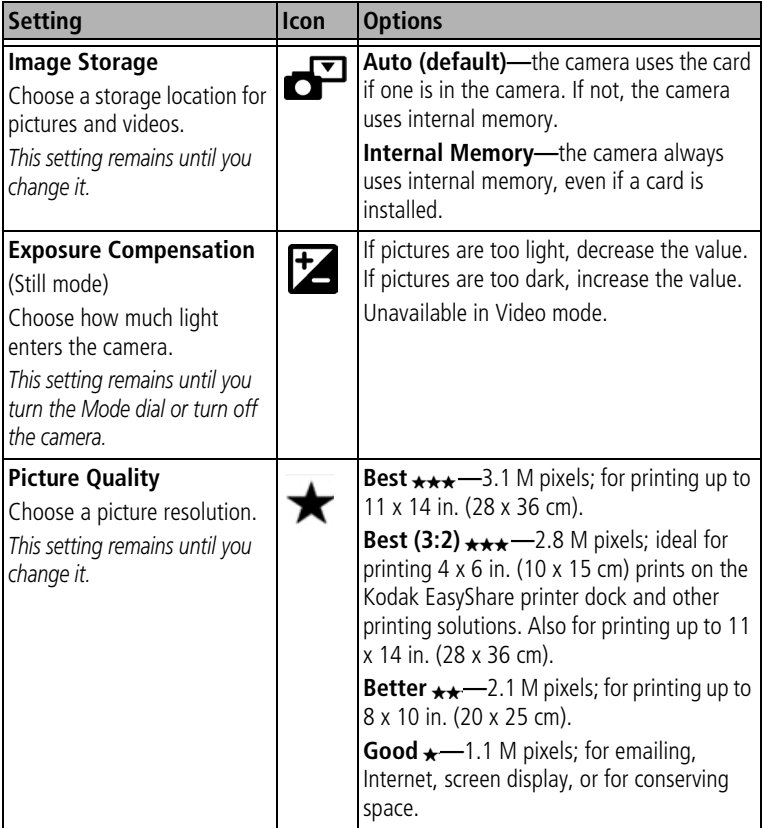

<span id="page-25-4"></span><span id="page-25-3"></span><span id="page-25-2"></span><span id="page-25-1"></span><span id="page-25-0"></span>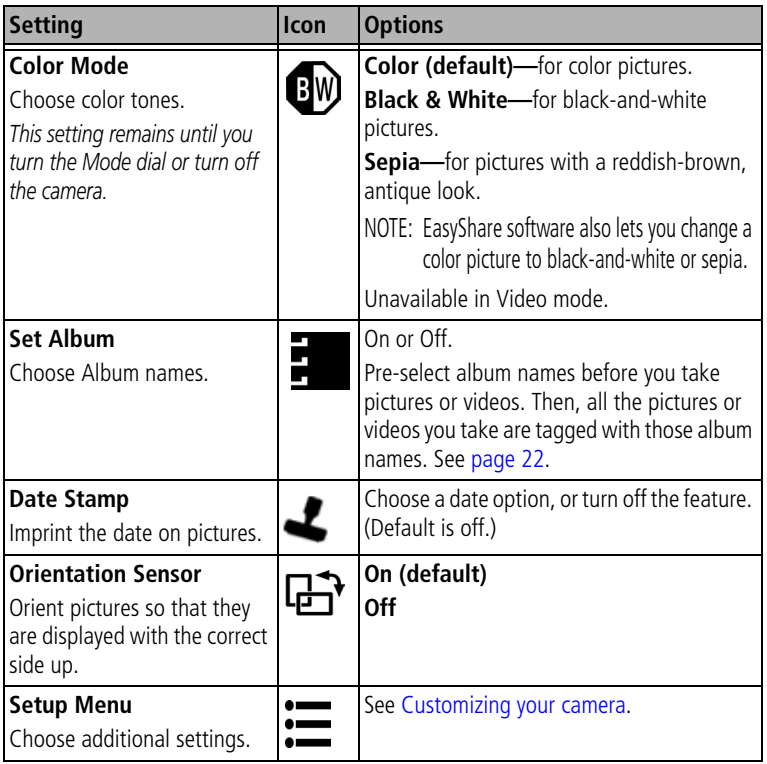

## <span id="page-26-3"></span><span id="page-26-0"></span>**Customizing your camera**

<span id="page-26-4"></span>Use Setup to customize your camera settings.

- **1** In any mode, press the Menu button.
- **2** Press  $\rightarrow \rightarrow \infty$  to highlight Setup Menu  $\sum$ , then press the OK button.
- **3** Press  $\rightarrow$  to highlight the setting you wish to change, then press the OK button.
- **4** Choose an option, then press the OK button.
- **5** Press the Menu button to exit.

<span id="page-26-7"></span><span id="page-26-6"></span><span id="page-26-5"></span><span id="page-26-2"></span><span id="page-26-1"></span>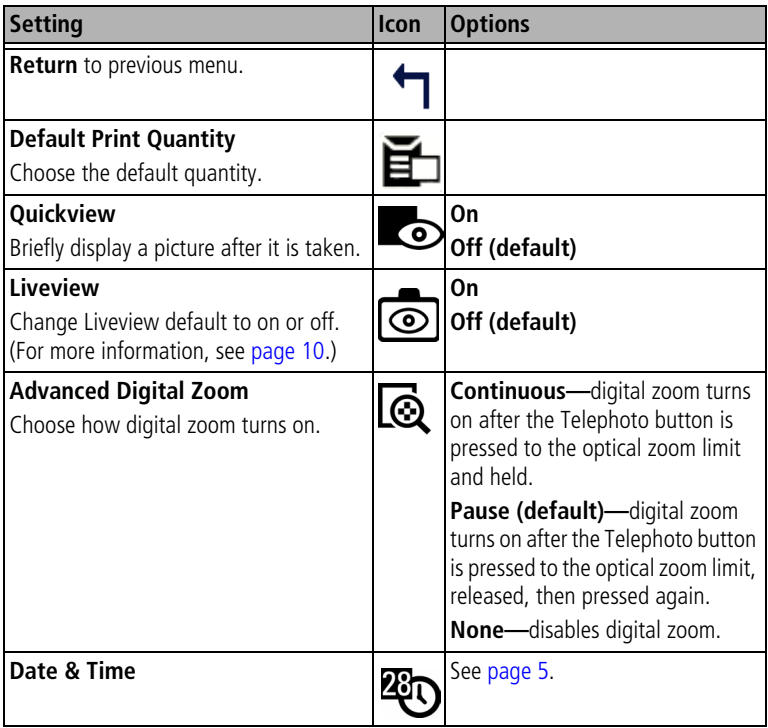

<span id="page-27-3"></span><span id="page-27-2"></span><span id="page-27-1"></span><span id="page-27-0"></span>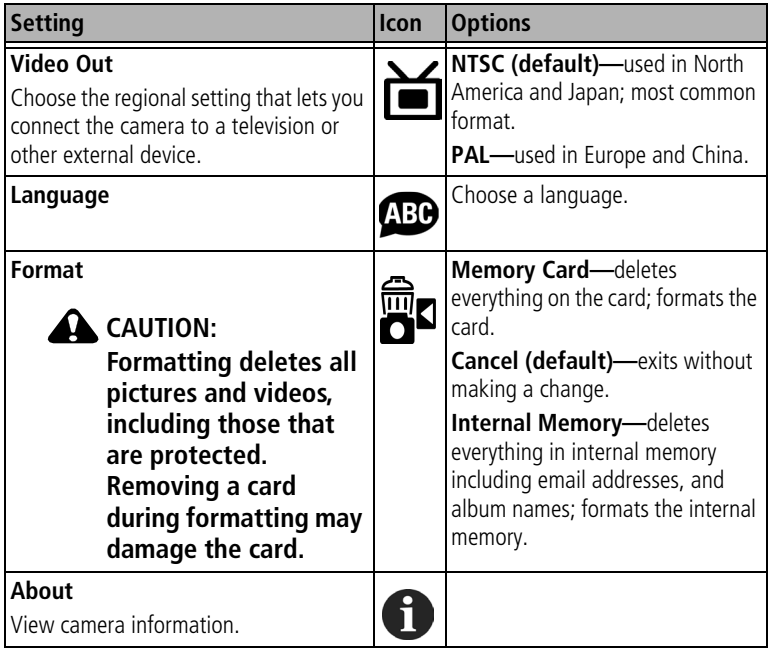

# <span id="page-28-2"></span><span id="page-28-1"></span><span id="page-28-0"></span>**Pre-tagging for album names**

Use the Set Album (Still or Video) feature to pre-select album names before you take pictures or videos. Then, all the pictures or videos you take are tagged with those album names.

### **First—on your computer**

Use Kodak EasyShare software (V 3.0 or higher, see [page 30\)](#page-36-0) to create album names on your computer. Then copy up to 32 album names to the album name list the next time you connect the camera to the computer. See Kodak EasyShare software Help for details.

### **Second—on your camera**

- **1** In any mode, press the Menu button.
- **2** Press  $\rightarrow$  to highlight Set Album  $\rightarrow$  , then press the OK button.
- **3** Press  $\blacktriangle$  to highlight an album name, then press the OK button. Repeat to select more than one album name.

*Selected albums are noted with a check mark.*

- **4** To remove a selection, highlight an album name and press the OK button. To remove all album selections, select Clear All.
- **5** Highlight Exit, then press the OK button.

*Your selections are saved. If you turn on the camera screen, your album selection is displayed on the screen. A plus (+) after the album name means more than one album is selected.*

**6** Press the Menu button to exit the menu.

### **Third—transfer to your computer**

When you transfer the tagged pictures or videos to your computer, Kodak EasyShare software opens and categorizes your pictures in the appropriate album. See the Kodak EasyShare software Help for details.

# <span id="page-29-4"></span><span id="page-29-0"></span>**3 Reviewing pictures and videos**

Press the Review button to view and work with your pictures and videos. To save battery power, use the optional Kodak EasyShare camera or printer dock, or Kodak 3-volt AC adapter. (See [www.kodak.com/go/cx7330accessories.\)](http://www.kodak.com/go/cx7330accessories)

# <span id="page-29-5"></span><span id="page-29-1"></span>**Viewing single pictures and videos**

- **1** Press the Review button.
- **2** Press  $\blacktriangleleft$  to scroll backward or forward through pictures and videos. (For fast scrolling, press and hold  $\langle \rangle$ .)
- **3** Press the Review button to exit Review.
- NOTE: Pictures taken at the Best (3:2) quality setting are displayed at a 3:2 aspect ratio with a black bar at the top of the screen.

# <span id="page-29-3"></span><span id="page-29-2"></span>**Viewing multiple pictures and videos**

- **1** Press the Review button.
- $2$  Press  $\sim$ .

NOTE: You can also press the Menu button, highlight  $\blacksquare\blacksquare\blacksquare$ , then press the OK button.

*Thumbnails of pictures and videos are displayed.*

To display the previous or next row of thumbnails, press  $\blacktriangle$ / $\blacktriangledown$ .

To scroll through the thumbnails one at a time, press  $\langle \rangle$ .

To display a single view of the selected picture, press the OK button.

# <span id="page-30-2"></span><span id="page-30-0"></span>**Playing a video**

- **1** Press the Review button.
- **2** Press  $\blacktriangleleft$  to locate a video. (In Multi-up view, highlight a video, then press the OK button. When a video is highlighted in Multi-up view, the video duration is displayed at the top of the camera screen.)
- **3** To play or pause a video, press the OK button. (If the camera is connected to a television, press  $\rightarrow$  to adjust the volume. See [page 28](#page-34-1).)

To adjust the volume, press  $\blacktriangle$ / $\blacktriangledown$ .

To rewind the video, press  $\triangleleft$  during playback.

To replay the video, press the OK button.

<span id="page-30-4"></span><span id="page-30-1"></span>To go to the previous or next picture or video, press  $\langle \rangle$ .

# <span id="page-30-3"></span>**Deleting pictures and videos**

- **1** Press the Review button.
- **2** Press  $\langle \rangle$  to locate a picture or video (or highlight one in multiple view), then press the Delete button.
- **3** Press  $\blacktriangle$  to highlight an option, then press the OK button:

**PICTURE or VIDEO—**deletes the displayed picture or video.

**EXIT—**exits the Delete screen.

**ALL—**deletes all pictures and videos from your current storage location.

To delete more pictures and videos, go to Step 2.

NOTE: You cannot delete protected pictures and videos this way. Remove protection before deleting (see [page 26](#page-32-2)).

# <span id="page-31-0"></span>**Changing optional review settings**

In Review mode, press the Menu button to access optional review settings.

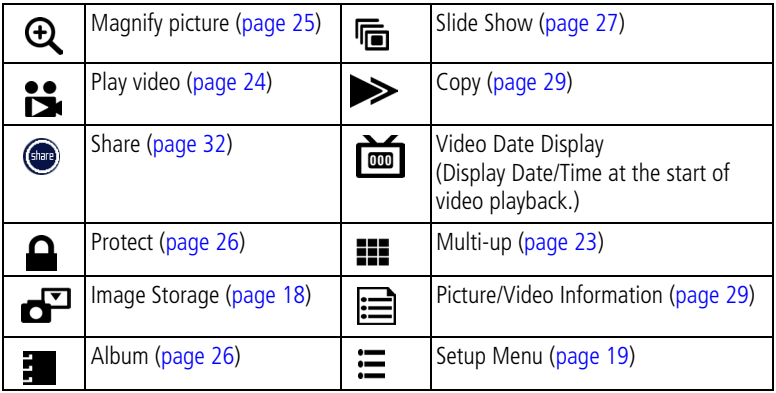

# <span id="page-31-3"></span><span id="page-31-2"></span><span id="page-31-1"></span>**Magnifying pictures**

- **1** Press the Review button, then locate a picture.
- **2** To magnify at 2X, press the OK button. To magnify at 4X, press the OK button again. To see different parts of the picture, press  $\blacktriangleleft \blacktriangledown \blacktriangleleft I$ . To redisplay the picture at the 1X (original) size, press the OK button again.

To exit Magnify, press the Menu button.

To exit Review mode, press the Review button.

NOTE: You can also press the Menu button, highlight  $\bigoplus$ , then press the OK button.

# <span id="page-32-5"></span><span id="page-32-2"></span><span id="page-32-0"></span>**Protecting pictures and videos from deletion**

- **1** Press the Review button, then locate the picture or video.
- **2** Press the Menu button.
- **3** Press  $\blacktriangle$  to highlight Protect  $\blacktriangle$ , then press the OK button.

*The picture or video is protected and cannot be deleted. The Protect icon appears with the protected picture or video.*

- **4** To remove protection, press the OK button again.
- **5** Press the Menu button to exit the menu.

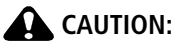

<span id="page-32-4"></span>**Formatting internal memory or an SD/MMC card deletes all (including protected) pictures, videos. (Formatting internal memory also deletes email addresses and album names. To restore them, see EasyShare software Help.)**

# <span id="page-32-3"></span><span id="page-32-1"></span>**Tagging pictures/videos for albums**

Use the Album feature in Review mode to tag the pictures and videos in your camera with album names.

### **First—on your computer**

Use Kodak EasyShare software (V 3.0 or higher) to create album names on your computer, then copy up to 32 album names to the camera's internal memory. See Kodak EasyShare software Help for details.

### **Second—on your camera**

- **1** Press the Review button, then locate the picture or video.
- **2** Press the Menu button.
- **3** Press  $\rightarrow \rightarrow \infty$  to highlight Album  $\rightarrow \rightarrow \infty$ , then press the OK button.
- **4** Press  $\blacktriangle$  **f** to highlight an album folder, then press the OK button.

To add other pictures to the same album, press  $\langle \rangle$  to scroll through the pictures. When the picture you want is displayed, press the OK button.

To add the pictures to more than one album, repeat step 4 for each album.

*The album name appears with the picture. A plus (+) after the album name means the picture was added to more than one album.*

To remove a selection, highlight an album name and press the OK button. To remove all album selections, select Clear All.

### **Third—transfer to your computer**

When you transfer the tagged pictures and videos to your computer, the Kodak EasyShare software opens and categorizes your pictures and videos in the appropriate album folder. See Kodak EasyShare software Help for details.

# <span id="page-33-2"></span><span id="page-33-1"></span><span id="page-33-0"></span>**Running a slide show**

Use the Slide Show to display your pictures and videos on the camera screen. To run a slide show on a television or on any external device, see [page 28](#page-34-1). To save battery power, use an optional Kodak 3V AC adapter. (Visit [www.kodak.com/go/cx7330accessories](http://www.kodak.com/go/cx7330accessories).)

### **Starting the slide show**

- **1** Press the Review button, then press the Menu button.
- **2** Press  $\rightarrow \rightarrow \infty$  to highlight Slide Show  $\overline{\mathbf{f}_{\mathbf{m}}}$ , then press the OK button.
- **3** Press  $\blacktriangle$  to highlight Begin Show, then press the OK button. *Each picture and video is displayed once, in the order in which you took them.*

To interrupt the Slide Show, press the OK button.

### **Changing the slide show display interval**

The default interval setting displays each picture for 5 seconds. You can increase the display interval up to 60 seconds.

- **1** On the Slide Show menu, press  $\blacktriangle$  to highlight Interval, then press the OK button.
- **2** Select a display interval.

To scroll through the seconds quickly, press and hold  $\rightarrow$ 

**3** Press the OK button.

<span id="page-34-3"></span>*The interval setting remains until you change it.*

### **Running a continuous slide show loop**

When you turn on Loop, the slide show is continuously repeated.

- **1** On the Slide Show menu, press  $\rightarrow$   $\rightarrow$  to highlight Loop, then press the OK button.
- **2** Press  $\rightarrow \rightarrow \infty$  to highlight On, then press the OK button.

<span id="page-34-2"></span>*The slide show repeats until you press the OK button or until battery power is exhausted.*

# <span id="page-34-1"></span><span id="page-34-0"></span>**Displaying pictures and videos on a television**

You can use an optional audio/video cable to display pictures and videos on a television, computer monitor, or any device equipped with a video input. (Image quality on a television screen may not be as good as on a computer monitor or when printed.)

- NOTE: Ensure that the Video Out setting (NTSC or PAL) is correct (see [page 21\)](#page-27-1). The slide show stops if you connect or disconnect the cable while the slide show is running.
- **1** Connect the optional audio/video cable from the camera video-out port to the television video-in port (yellow) and audio-in port (white). See your television user's guide for details.
- **2** Review pictures and videos on the television.

# <span id="page-35-5"></span><span id="page-35-2"></span><span id="page-35-0"></span>**Copying pictures and videos**

You can copy pictures and videos from a card to internal memory or from internal memory to a card.

### **Before you copy, make sure that:**

- A card is inserted in the camera.
- The camera's picture storage location is set to the location **from** which you are copying. See [Image Storage, page 18.](#page-24-1)

### **Copy pictures or videos:**

- **1** Press the Review button, then locate the picture or video.
- **2** Press the Menu button.
- **3** Press  $\blacktriangleleft$  to highlight Copy  $\blacktriangleright$ , then press the OK button.
- **4** Press  $\rightarrow$  to highlight an option:

**PICTURE or VIDEO—**copies the current picture or video.

**EXIT—**returns to the Review menu.

**ALL—**copies all pictures and videos from your selected storage location to the other location.

**5** Press the OK button.

NOTE:

- Pictures and videos are copied, not moved. To remove pictures and videos from the original location after they are copied, delete them (see [page 24\)](#page-30-3).
- <span id="page-35-4"></span>■ Tags that you applied for print, email, and favorites are not copied. Protection settings are not copied. To apply protection to a picture or video, see [page 26.](#page-32-2)

# <span id="page-35-3"></span><span id="page-35-1"></span>**Viewing picture/video information**

- **1** Press the Review button, then press the Menu button.
- **2** Press  $\rightarrow$  to highlight Picture/Video Info  $\mathbf{R}$ , then press the OK button.
- **3** To view information on the next or previous picture or video, press  $\mathbf{I}$ . Press the Menu button to exit the menu.

# <span id="page-36-0"></span>**4 Installing the software**

### <span id="page-36-1"></span>**Minimum system requirements**

#### **Windows OS-based computers Macintosh computers**

- Windows 98, 98SE, ME, 2000 SP1, or XP OS
- Internet Explorer 5.01 or higher
- 233 MHz processor or greater
- 64 MB RAM (128 MB RAM for Windows XP OS)
- 200 MB hard disk space available
- CD-ROM drive
- Available USB port
- Color monitor, 800 x 600 pixels (16-bit Color monitor, 1024 x 768 pixels or 24-bit recommended)

- <span id="page-36-2"></span>■ Power Mac G3, G4, G5, G4 Cube, iMac; PowerBook G3, G4; or iBook computers
- Mac OS X version 10.2.3, 10.3
- Safari 1.0 or higher
- 128 MB RAM
- 200 MB hard disk space available
- CD-ROM drive
- Available USB port
- (thousands or millions of colors recommended)
- NOTE: Mac OS 8.6 and 9.x do not support the Share button functions. Mac OS X version 10.2.x or 10.3 is recommended for full functionality. To download EasyShare software for Mac OS 8.6 and 9.x, visit [www.kodak.com/go/cx7330downloads.](http://www.kodak.com/go/cx7330downloads)

# <span id="page-37-0"></span>**Install the software**

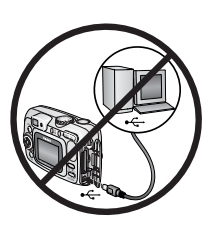

### <span id="page-37-1"></span>**CAUTION:**

**Install Kodak EasyShare software**  *before* **connecting the camera or optional dock to the computer. Failure to do so may cause the software to install incorrectly.** 

- **1** Close all software applications that are open on your computer (including anti-virus software).
- **2** Place the Kodak EasyShare software CD into the CD-ROM drive.
- **3** Install the software:

<span id="page-37-3"></span>**Windows OS-based computer—**if the install window does not appear, choose Run from the Start menu and type **d:\setup.exe** where **d** is the drive letter that contains the CD.

<span id="page-37-2"></span>**Mac OS X—**double-click the CD icon on the desktop, then click the Install icon.

**4** Follow the on-screen instructions to install the software.

**Windows OS-based computer—**select Complete to automatically install the most commonly used applications. Select Custom to choose the applications you wish to install.

**Mac OS X—**follow the on-screen instructions.

- NOTE: [When prompted, take a few minutes to electronically register your camera and software.](www.kodak.com/go/register)  [This lets you receive information regarding software updates and registers some of the](www.kodak.com/go/register)  products included with the camera. You must be connected to your Internet service [provider to register electronically. To register later, see](www.kodak.com/go/register) www.kodak.com/go/register.
- **5** Restart the computer. If you turned off anti-virus software, turn it back on. See the anti-virus software manual for details.

For information on the software applications included on the Kodak EasyShare software CD, click the Help button in the Kodak EasyShare software.

# <span id="page-38-0"></span>**5 Sharing pictures and videos**

<span id="page-38-2"></span>Press the Share button to "tag" your pictures and videos.

When they are transferred to your computer, you can share them by:

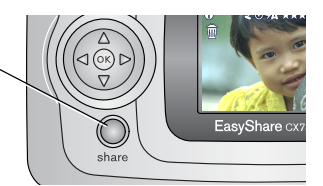

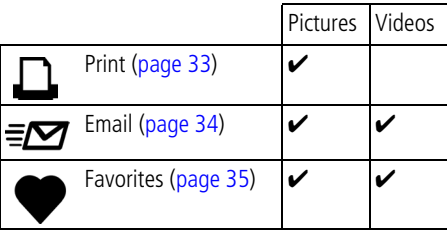

NOTE: Tags remain until removed. If a tagged picture/video is copied, the tag is **not** copied. In a burst series, only the last picture is tagged during Quickview.

# <span id="page-38-1"></span>**When can I tag my pictures and videos?**

### **Press the Share button to tag pictures/videos:**

- Any time (The most recent picture/video taken is displayed.)
- Just after you take a picture/video, during Quickview (see [page 12\)](#page-18-0).
- After pressing the Review button (see [page 23\)](#page-29-0).

# <span id="page-39-2"></span><span id="page-39-1"></span><span id="page-39-0"></span>**Tagging pictures for printing**

- **1** Press the Share button. Press  $\langle \rangle$  to locate a picture.
- **2** Press  $\blacktriangle$  to highlight Print  $\Box$ , then press the OK button.\*
- **3** Press  $\blacktriangle$  to select the number of copies (0-99). Zero removes the tag for that picture.

The Print icon  $\Gamma$  appears in the status area.

- **4 Optional:** You can apply a print quantity to other pictures. Press (/) to locate a picture. Keep the print quantity as is, or press  $\blacktriangleleft \blacktriangledown$  to change it. Repeat this step until the desired print quantity is applied to the pictures.
- **5** Press the OK button. Then press the Share button to exit the menu.

\* To tag all pictures in the storage location, highlight Print All, press the OK button, then indicate the number of copies as described above. Print All is not available in Quickview.

To remove the print tagging for all pictures in the storage location, highlight Cancel Prints, then press the OK button. Cancel Prints is not available in Quickview.

## <span id="page-39-3"></span>**Printing tagged pictures**

When you transfer the tagged pictures to your computer, the Kodak EasyShare software print screen opens. See Kodak EasyShare software Help for details.

For more information on printing from your computer, printer dock, or card, see [page 37](#page-43-0).

NOTE: For the best 4 x 6 in. (10 x 15 cm) prints, set the camera to the Best (3:2) print quality setting. See [page 18.](#page-24-2)

# <span id="page-40-2"></span><span id="page-40-1"></span><span id="page-40-0"></span>**Tagging pictures and videos for emailing**

### **First—on your computer**

Use Kodak EasyShare software to create an email address book on your computer. Then, copy up to 32 email addresses to the camera's internal memory. See Kodak EasyShare software Help for details.

### **Second—tag pictures/videos on your camera**

- **1** Press the Share button. Press  $\mathcal{I}$  to locate a picture/video.
- **2** Press  $\blacktriangle$  to highlight Email  $\equiv \varnothing$ , then press the OK button. *The Email icon*  $\equiv \sqrt{2}$  *appears in the status area.*
- **3** Press  $\blacktriangle$  to highlight an email address, then press the OK button.

To tag other pictures/videos with the same address, press  $\langle \rangle$  to scroll through them. When the picture you want is displayed, press OK.

To send the pictures/videos to more than one address, repeat step 3 for each address.

*Selected addresses are checked.*

- **4** To remove a selection, highlight a checked address and press the OK button. To remove all email selections, highlight Clear All.
- **5** Press  $\blacktriangle$  /  $\blacktriangleright$  to highlight Exit, then press the OK button.

*The email icon*  $\equiv \sqrt{g}$  *appears in the status area.* 

**6** Press the Share button to exit the menu.

### **Third—transfer and email**

When you transfer the tagged pictures/videos to your computer, the email screen opens and lets you send them to the addresses you specified. See Kodak EasyShare software Help for details.

# <span id="page-41-1"></span><span id="page-41-0"></span>**Tagging pictures and videos as favorites**

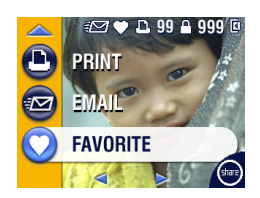

- <span id="page-41-2"></span>**1** Press the Share button. Press  $\blacklozenge$  to locate a picture/video.
- **2** Press  $\rightarrow$  to highlight Favorite  $\rightarrow$ , then press the OK button.
	- *The Favorite icon appears in the status area.*
- **3** To remove the tag, press the OK button again.
- **4** Press the Share button to exit the menu.

### **Using favorites on your computer**

When you transfer Favorite pictures and videos to your computer, you can use Kodak EasyShare software to retrieve, organize, and label them by subject, date, event, or any category you choose.

See Kodak EasyShare software Help for details.

# <span id="page-42-4"></span><span id="page-42-0"></span>**6 Transferring and printing pictures**

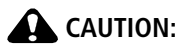

**Install Kodak EasyShare software** *before* **connecting the camera or optional dock to the computer. Failure to do so may cause the software to install incorrectly.**

# <span id="page-42-1"></span>**Transferring pictures with the USB cable**

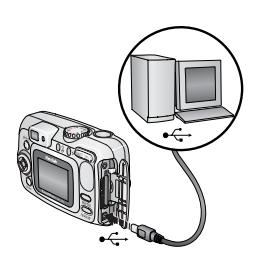

- <span id="page-42-3"></span>**1** Turn off the camera.
- **2** Plug the labeled  $\Phi$  end of the USB cable into the labeled USB port on your computer. See your computer user's guide for details.
- **3** Plug the other end of the USB cable into the labeled USB port on the camera.
- **4** Turn on the camera.

<span id="page-42-2"></span>*Kodak EasyShare software opens on your computer. The software prompts you through the transfer process.* 

NOTE: Visit [www.kodak.com/go/howto](http://www.kodak.com/go/howto) for an online tutorial on connecting. You can also use a Kodak multi-card reader or Kodak SD multimedia card reader-writer to transfer your pictures.

### **Also available for transferring**

You can also use these Kodak products to transfer your pictures and videos.

- Kodak EasyShare camera dock, Kodak EasyShare printer dock
- Kodak multi-card reader, Kodak SD multimedia card reader-writer

Purchase these and other accessories at a dealer of Kodak products or [www.kodak.com/go/cx7330accessories](http://www.kodak.com/go/cx7330accessories).

# <span id="page-43-6"></span><span id="page-43-0"></span>**Printing pictures from your computer**

For details on printing pictures from your computer, click the Help button in the Kodak EasyShare software.

# <span id="page-43-5"></span><span id="page-43-1"></span>**Ordering prints online**

Kodak EasyShare print service (provided by Ofoto [www.ofoto.com\)](http://www.ofoto.com) is one of the many online print services offered in the Kodak EasyShare software. You can easily:

- Upload your pictures.
- Edit, enhance, and add borders to your pictures.
- Store pictures, and share them with family and friends.
- Order high-quality prints, photo greeting cards, frames, and albums—and have them delivered to your door.

# <span id="page-43-7"></span><span id="page-43-2"></span>**Printing from an optional SD/MMC card**

- Automatically print tagged pictures when you insert your card into a printer with an SD/MMC slot. See your printer user's guide for details.
- Make prints at an SD/MMC-capable Kodak picture maker. (Contact a location prior to visiting. See [www.kodak.com/go/picturemaker.](http://www.kodak.com/go/picturemaker))
- <span id="page-43-4"></span><span id="page-43-3"></span>■ Take the card to your local photo retailer for professional printing.

# **Printing without a computer**

Dock your camera to the Kodak EasyShare printer dock and print directly—with or without a computer. Purchase this and other accessories at a dealer of Kodak products or [www.kodak.com/go/cx7330accessories](http://www.kodak.com/go/cx7330accessories).

# <span id="page-44-0"></span>**7 Troubleshooting**

<span id="page-44-3"></span>When you have questions about your camera, start here. Additional technical information is available in the ReadMe file located on the Kodak EasyShare software CD. For updates to Troubleshooting information, see [www.kodak.com/go/cx7330support](http://www.kodak.com/go/cx7330support).

# <span id="page-44-2"></span><span id="page-44-1"></span>**Camera problems**

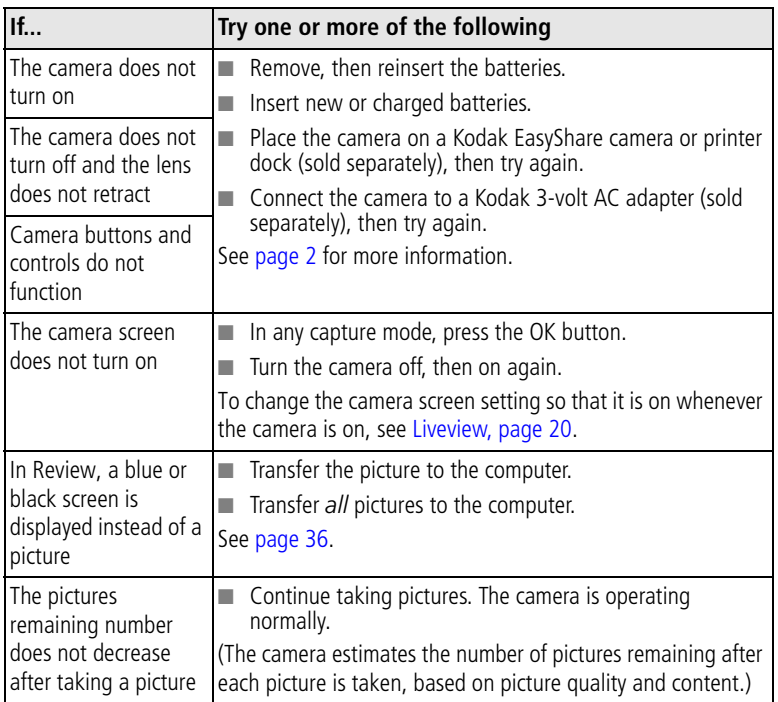

<span id="page-45-1"></span>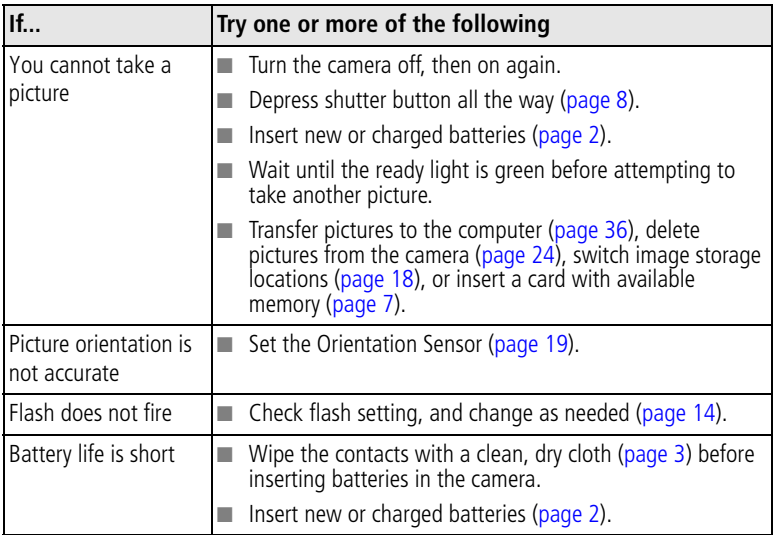

# <span id="page-45-3"></span><span id="page-45-0"></span>**Computer/connectivity problems**

<span id="page-45-2"></span>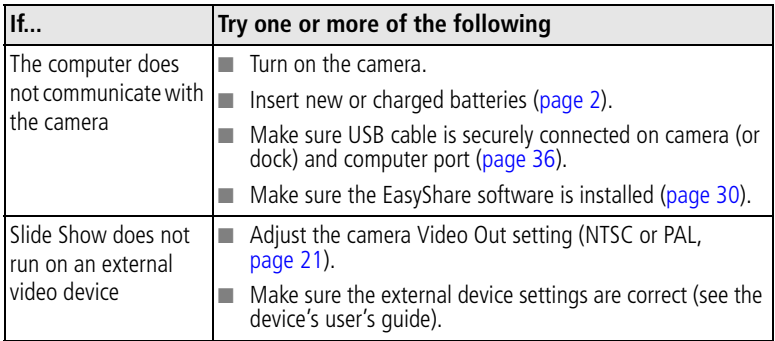

# <span id="page-46-1"></span><span id="page-46-0"></span>**Picture quality problems**

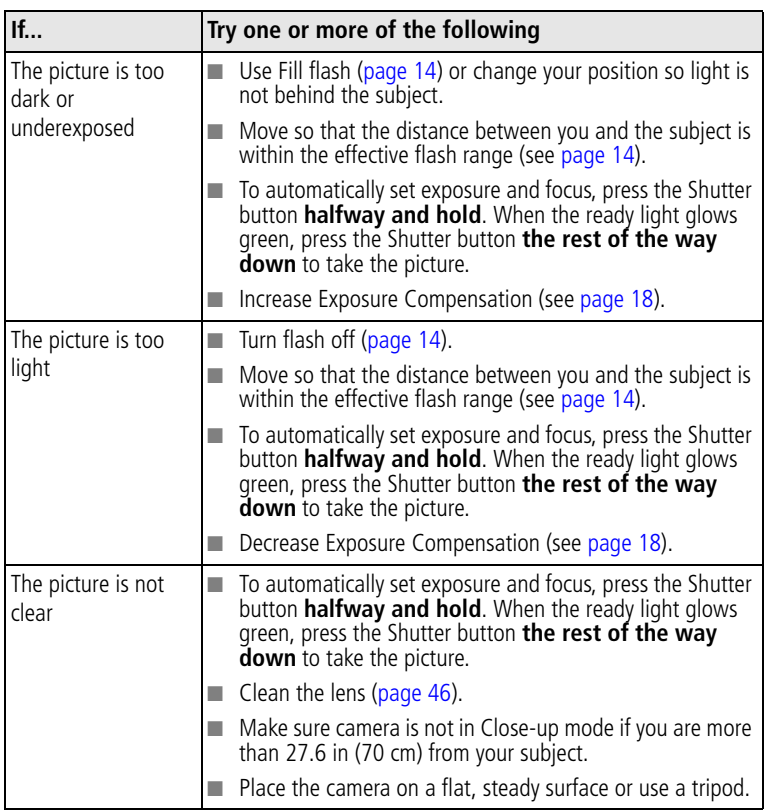

# <span id="page-47-1"></span><span id="page-47-0"></span>**Camera ready light status**

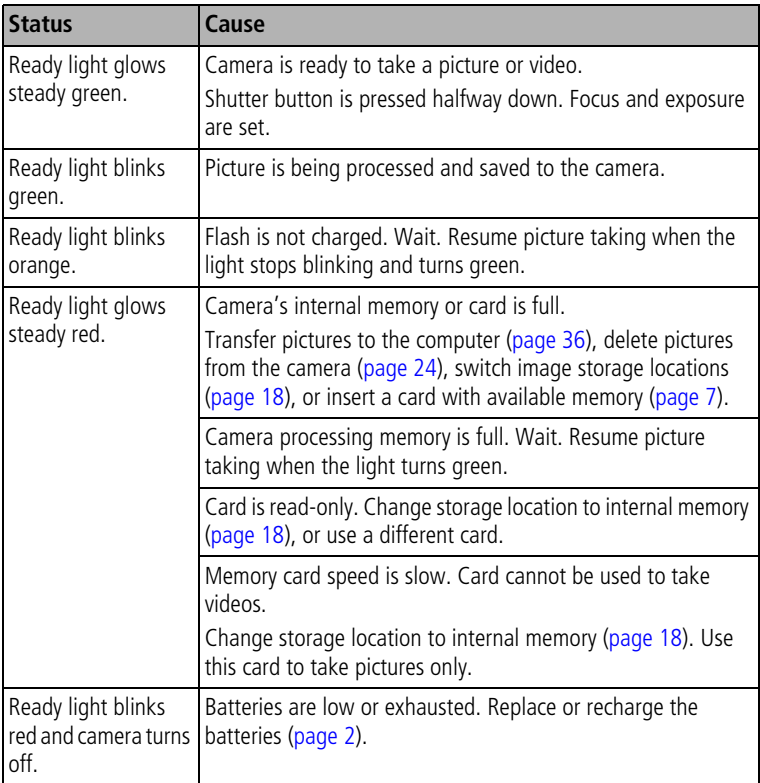

### **Still having problems?**

Visit [www.kodak.com/go/cx7330support,](http://www.kodak.com/go/cx7330support) or see [Chapter 8, Getting help.](#page-48-0)

# <span id="page-48-0"></span>**8 Getting help**

# <span id="page-48-7"></span><span id="page-48-1"></span>**Helpful links**

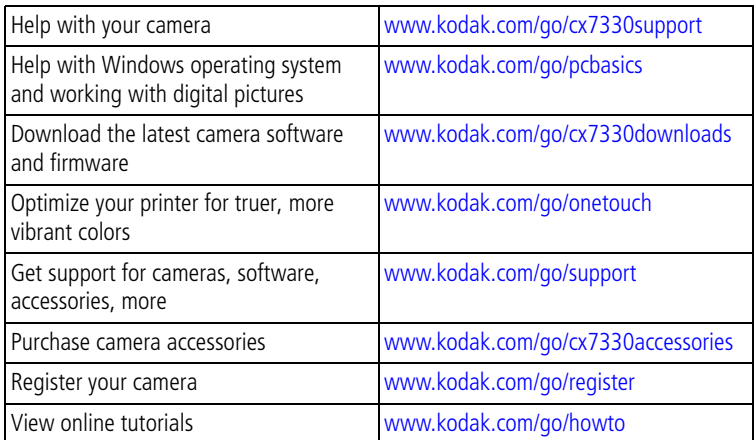

# <span id="page-48-6"></span><span id="page-48-4"></span><span id="page-48-2"></span>**Software help**

<span id="page-48-3"></span>Click the Help button in the Kodak EasyShare software.

# **Telephone customer support**

If you have questions concerning the operation of the software or camera, you may speak with a customer support representative.

### **Before you call**

Have the camera, camera dock, or printer dock connected to your computer. Be at your computer, and have the following information available:

■ Computer model

- <span id="page-48-8"></span><span id="page-48-5"></span>■ Amount of free hard disk space
- Operating system
- 
- Amount of memory (MB)
- Camera serial number
- Processor type and speed (MHz) Version of Kodak EasyShare software
	- Exact error message you received

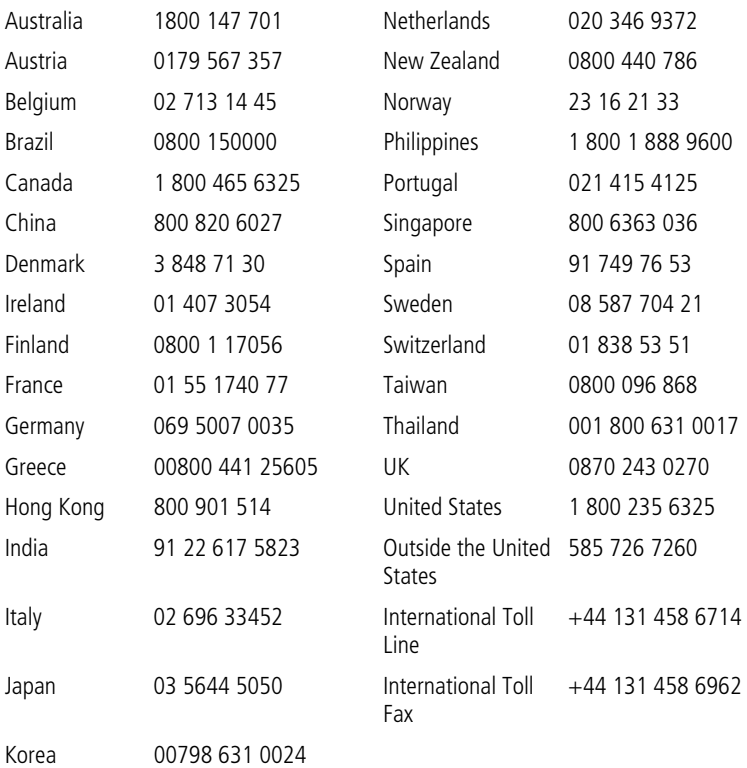

For the most up-to-date listings, visit:

<http://www.kodak.com/US/en/digital/contacts/DAIInternationalContacts.shtml>

# <span id="page-50-0"></span>**9 Appendix**

# <span id="page-50-2"></span><span id="page-50-1"></span>**Camera specifications**

[For more specifications, visit](http://www.kodak.com/go/cx7330support) www.kodak.com/go/cx7330support.

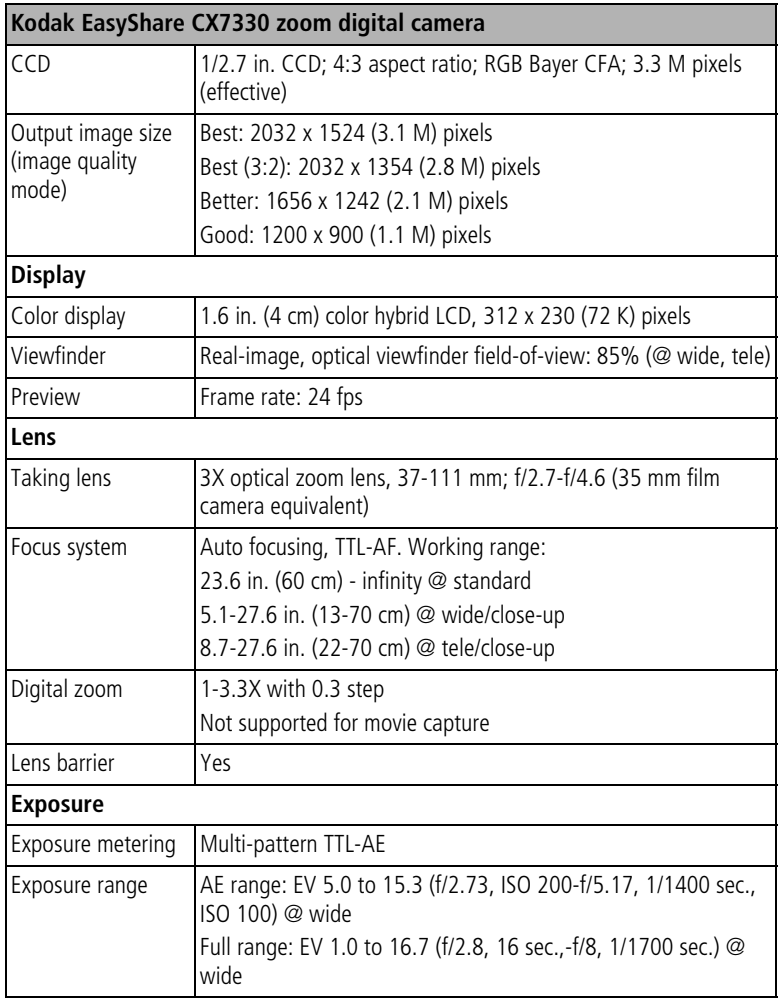

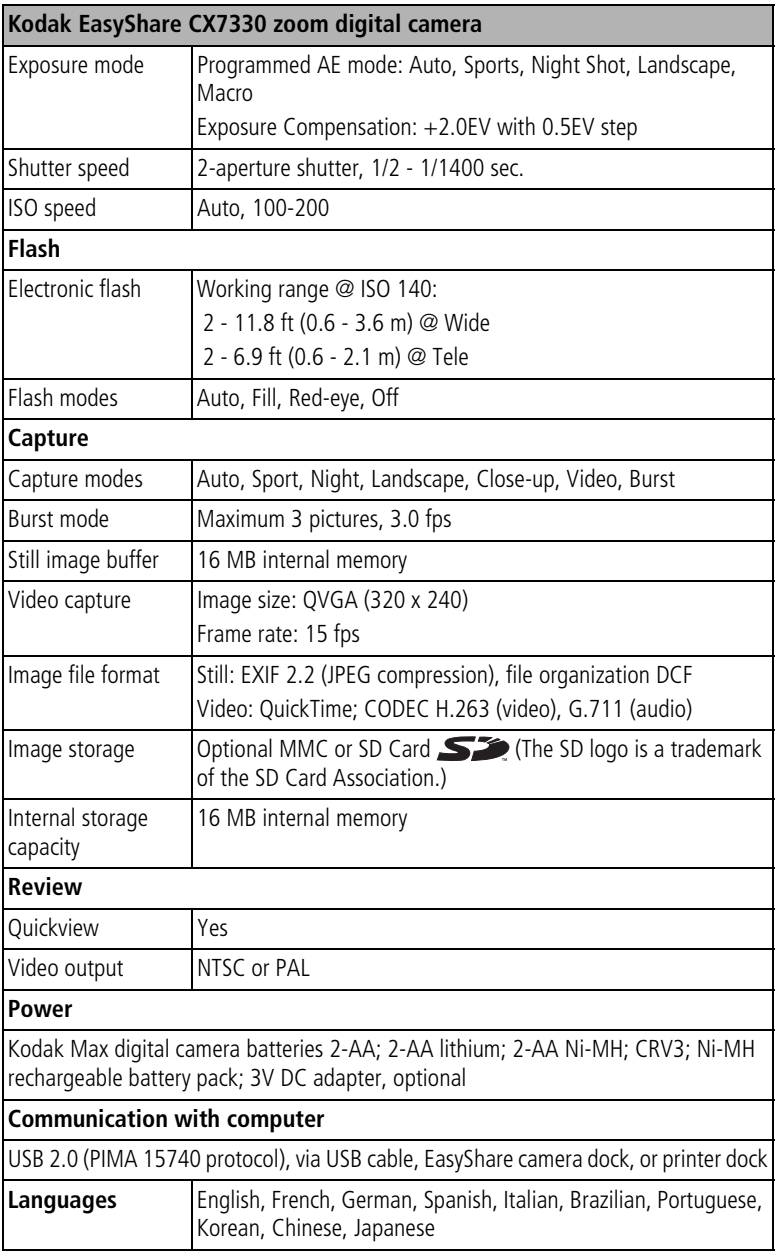

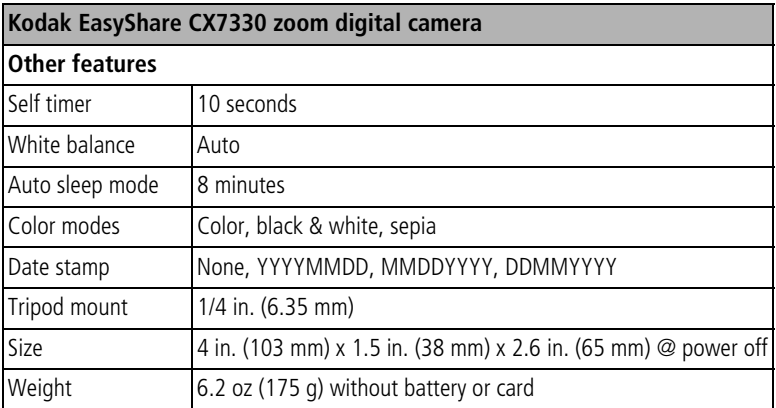

# <span id="page-52-1"></span><span id="page-52-0"></span>**Tips, safety, maintenance**

- Follow basic safety precautions outlined in the "Important Safety Instructions" booklet packed with your camera.
- If you suspect water has gotten inside the camera, turn off the camera and remove the batteries and card. Allow all components to air-dry for at least 24 hours before using the camera again.
- Blow gently on the lens or camera screen to remove dust and dirt. Wipe gently with a soft, lint-free cloth or an untreated lens-cleaning tissue. Do not use cleaning solutions unless designed specifically for camera lenses. Do not allow chemicals, such as suntan lotion, to contact painted surfaces.
- Service agreements are available in some countries. Contact a dealer of Kodak products for more information.
- For rechargeable battery disposal information, visit the Rechargeable [Battery Recycling Corporation Web site at](http://www.rbrc.com) www.rbrc.com.
- <span id="page-52-2"></span>■ For digital camera disposal or recycling information, contact your local [authorities. In the US, visit the Electronics Industry Alliance Web site at](http://www.eiae.org)  www.eiae.or[g or Kodak at](http://www.kodak.com/go/cx7330support) www.kodak.com/go/cx7330support.

# <span id="page-53-0"></span>**Storage capacities**

File sizes vary. You may be able to store more or fewer pictures and videos.

### **Picture storage capacity**

<span id="page-53-3"></span>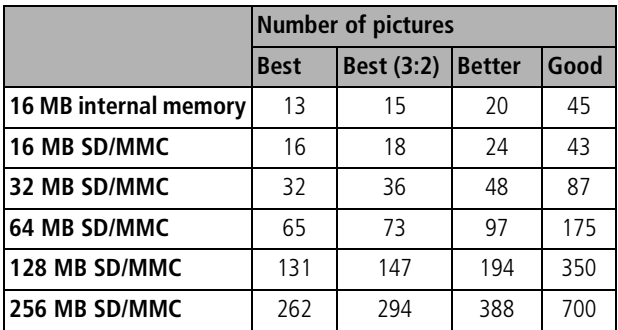

### **Video storage capacity**

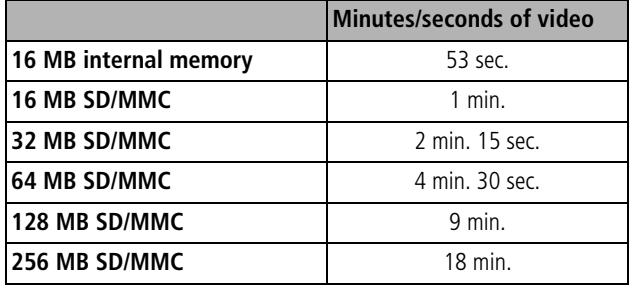

## <span id="page-53-2"></span><span id="page-53-1"></span>**Power-saving features**

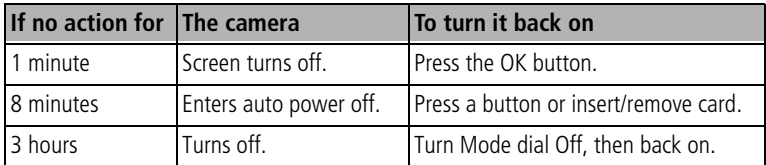

# <span id="page-54-0"></span>**Regulatory compliance**

### **FCC compliance and advisory**

<span id="page-54-2"></span>Kodak EasyShare CX7330 zoom digital camera

This equipment has been tested and found to comply with the limits for a Class B digital device, pursuant to Part 15 of the FCC Rules. These limits are designed to provide reasonable protection against harmful interference in a residential installation.

This equipment generates, uses, and can radiate radio frequency energy and, if not installed or used in accordance with the instructions, may cause harmful interference to radio communications. However, there is no guarantee that interference will not occur in a particular installation.

If this equipment does cause harmful interference to radio or television reception, which can be determined by turning the equipment off and on, the user is encouraged to try to correct the interference by one or more of the following measures: 1) reorient or relocate the receiving antenna; 2) increase the separation between the equipment and the receiver; 3) connect the equipment to an outlet on a circuit different from that to which the receiver is connected; 4) consult the dealer or an experienced radio/TV technician for additional suggestions.

Any changes or modifications not expressly approved by the party responsible for compliance could void the user's authority to operate the equipment. Where shielded interface cables have been provided with the product or specified additional components or accessories elsewhere defined to be used with the installation of the product, they must be used in order to ensure compliance with FCC regulation.

### <span id="page-54-1"></span>**Canadian DOC statement**

**DOC Class B Compliance—**This Class B digital apparatus complies with Canadian ICES-003.

**Observation des normes-Class B—**Cet appareil numérique de la classe B est conforme à la norme NMB-003 du Canada.

# <span id="page-55-1"></span><span id="page-55-0"></span>**Upgrading your software and firmware**

Download the latest versions of the software included on the Kodak EasyShare software CD and the camera firmware (the software that runs on the camera). See [www.kodak.com/go/cx7330downloads.](http://www.kodak.com/go/cx7330downloads)

### **Numerics**

4-way controller, [ii](#page-3-0)

### **A**

A/V out, [iii](#page-4-0), [28](#page-34-2) AA battery, inserting, [2](#page-8-1) about picture, video, [29](#page-35-4) about this camera, [21](#page-27-2) AC adapter, [4](#page-10-1) accessories, [36](#page-42-2) AC adapter, [4](#page-10-1) battery, [3](#page-9-3) buying, [42](#page-48-4) camera dock, [4](#page-10-2) printer dock, [4](#page-10-3), [37](#page-43-4) SD/MMC card, [7](#page-13-1) album, [19](#page-25-2) albums, tagging pictures for, [22](#page-28-2), [26](#page-32-4) alkaline batteries, warning, [2](#page-8-1) auto, [9](#page-15-2) flash, [14](#page-20-1) focus framing marks, [11](#page-17-1) power-down, [47](#page-53-2)

### **B**

batteries expected life, [3](#page-9-4) extending life, [3](#page-9-5) inserting, [2](#page-8-1) safety and handling, [4](#page-10-4) types, [3](#page-9-4) battery door location, [iii](#page-4-1) burst, [ii](#page-3-1), [17](#page-23-2) button delete, [ii](#page-3-2), [12](#page-18-1) flash/status, [14](#page-20-1) menu, [ii](#page-3-3) OK, [5](#page-11-2) on/off, [ii](#page-3-4) review, [ii](#page-3-5), [23](#page-29-4) self timer/burst, [17](#page-23-2) share, [ii](#page-3-6), [32](#page-38-2)

shutter, [i](#page-2-0) zoom, [ii](#page-3-7), [13](#page-19-2)

### **C**

cable audio/video, [28](#page-34-2) USB, [1](#page-7-3), [36](#page-42-3) camera dock, [4](#page-10-2) camera dock connector on camera, [iii](#page-4-2) camera screen reviewing pictures, [23](#page-29-5) reviewing videos, [23](#page-29-5) using as viewfinder, [10](#page-16-2) Canadian compliance, [48](#page-54-1) caring for your camera, [46](#page-52-1) clock, setting, [5](#page-11-3) close-up, [9](#page-15-3) color mode, [19](#page-25-3) computer connecting camera, [36](#page-42-4) transfer to, [36](#page-42-4) connector for camera dock, [iii](#page-4-2) contents, camera box, [1](#page-7-3) copy pictures card to memory, [29](#page-35-5) memory to card, [29](#page-35-5) to computer via USB cable, [36](#page-42-4) CRV3 battery expected life, [3](#page-9-4) inserting, [2](#page-8-2) customer support, [42](#page-48-5) customizing camera settings, [20](#page-26-4)

### **D**

date & time, [20](#page-26-5) date setting, [5](#page-11-3) date stamp, [19](#page-25-4), [20](#page-26-6) DC-in, [ii](#page-3-8) delete button, [ii](#page-3-2) deleting during quickview, [12](#page-18-1)

from internal memory, [24](#page-30-4) from SD/MMC card, [24](#page-30-4) protecting pictures, videos, [26](#page-32-5) digital zoom, using, [13](#page-19-3) displaying slide show, [27](#page-33-2) disposal, recycling, [46](#page-52-2) dock camera, [4](#page-10-2) printer, [4](#page-10-3), [37](#page-43-4) downloading pictures, [36](#page-42-4)

### **E**

EasyShare software, [30](#page-36-2) emailing pictures, videos, [34](#page-40-2) exposure compensation, [18](#page-24-3) external video device viewing pictures, videos, [28](#page-34-2)

### **F**

favorites, tagging, [35](#page-41-2) FCC compliance, [48](#page-54-2) firmware, upgrading, [49](#page-55-1) flash settings, [14](#page-20-1) unit, [i](#page-2-1) focus framing marks, [11](#page-17-1) format, [21](#page-27-0)

#### **G**

guidelines, battery, [3](#page-9-3)

### **H**

help camera, [38](#page-44-2) software, [42](#page-48-6) support, [42](#page-48-7) web links, [42](#page-48-7)

### **I**

icons, mode dial, [9](#page-15-4) image storage, [18](#page-24-1)

information about pictures, videos, [29](#page-35-4) inserting batteries, [2](#page-8-1) SD/MMC card, [7](#page-13-1) installing SD/MMC card, [7](#page-13-1) software, [31](#page-37-1) internal memory storage capacity, [47](#page-53-3)

### **K**

Kodak digital camera batteries, [2](#page-8-1) Kodak EasyShare software getting help, [42](#page-48-8) installing, [31](#page-37-1) upgrading, [49](#page-55-1) Kodak web sites, [42](#page-48-7)

### **L**

landscape, [9](#page-15-5) language, [21](#page-27-3) [LCD \(liquid crystal display\).](#page-3-9) *See* camera screen lens, [i](#page-2-2) light ready, [ii](#page-3-10) self timer, [16](#page-22-2) sensor, [i](#page-2-3) lights status, ready light, [41](#page-47-1) lithium batteries, expected life, [3](#page-9-4) liveview, [20](#page-26-7) camera screen as viewfinder, [10](#page-16-2)

### **M**

Macintosh installing software on, [31](#page-37-2) magnify picture, [25](#page-31-3) maintenance, camera, [46](#page-52-1)

memory inserting card, [7](#page-13-1) storage capacities, [47](#page-53-3) menu button, [ii](#page-3-11) menu button, [ii](#page-3-3) microphone, [i](#page-2-4) mode dial, [ii](#page-3-4), [9](#page-15-4) modes auto, [9](#page-15-2) close-up, [9](#page-15-3) landscape, [9](#page-15-5) night, [9](#page-15-6)

### **N**

night, [9](#page-15-6) Ni-MH rechargeable battery expected life, [3](#page-9-4)

### **O**

OK button, [5](#page-11-2) online prints, ordering, [37](#page-43-5) optical zoom, [13](#page-19-2) orientation sensor, [19](#page-25-1) overview camera, [ii](#page-3-12) camera modes, [9](#page-15-4)

### **P**

package contents, camera, [1](#page-7-3) picture quality, [18](#page-24-2) pictures checking settings, [6](#page-12-1), [7](#page-13-2) copying, [29](#page-35-5) deleting, [24](#page-30-4) emailing tagged, [34](#page-40-2) magnifying, [25](#page-31-3) printing, [37](#page-43-6) printing tagged, [33](#page-39-2) protecting, [26](#page-32-5) quality problems, [40](#page-46-1) reviewing, [23](#page-29-4)

storage capacity, [47](#page-53-3) tagging, [22](#page-28-2), [26](#page-32-4) taking, modes, [9](#page-15-4) transfer via USB cable, [36](#page-42-4) power auto off, [47](#page-53-2) camera, [4](#page-10-5) switch, [ii](#page-3-4) printer dock, [4](#page-10-3), [37](#page-43-4) printing from a card, [37](#page-43-7) optimizing printer, [42](#page-48-7) order online, [37](#page-43-5) pictures, [37](#page-43-6) tagged pictures, [37](#page-43-7) without computer, [37](#page-43-4) product overview, [ii](#page-3-12) protecting pictures, videos, [26](#page-32-5)

### **Q**

quickview using, [12](#page-18-1)

### **R**

ReadMe file, [38](#page-44-3) ready light, [ii](#page-3-10), [41](#page-47-1) recycling, disposal, [46](#page-52-2) red-eye, flash, [14](#page-20-1) regulatory information, [48](#page-54-2) review button, [ii](#page-3-5), [23](#page-29-4) reviewing pictures as you take them, [12](#page-18-1) camera screen, [23](#page-29-5) deleting, [24](#page-30-4) magnifying, [25](#page-31-3) protecting, [26](#page-32-5) slide show, [27](#page-33-2) reviewing videos camera screen, [23](#page-29-5) deleting, [24](#page-30-4) protecting, [26](#page-32-5) slide show, [27](#page-33-2)

running slide show, [27](#page-33-2)

### **S**

safety, [46](#page-52-1) SD/MMC card inserting, [7](#page-13-1) printing from, [37](#page-43-7) slot location, [iii](#page-4-3) storage capacities, [47](#page-53-3) SD/MMC card, inserting, [7](#page-13-1) self timer button, [ii](#page-3-1) light, [i](#page-2-5) with pictures, [16](#page-22-3) with videos, [16](#page-22-4) sensor, light, [i](#page-2-3) service and support telephone numbers, [42](#page-48-5) setting album, [19](#page-25-2) color mode, [19](#page-25-3) date & time, [20](#page-26-5) date and time, [5](#page-11-3) date stamp, [19](#page-25-4), [20](#page-26-6) exposure compensation, [18](#page-24-3) flash, [14](#page-20-1) image storage, [18](#page-24-1) language, [21](#page-27-3) liveview, [20](#page-26-7) orientation sensor, [19](#page-25-1) picture quality, [18](#page-24-2) picture taking mode, [9](#page-15-4) self timer, [16](#page-22-3) video out, [21](#page-27-1) setup mode, using, [20](#page-26-4) share button, [ii](#page-3-6), [32](#page-38-2) shutoff, auto, [47](#page-53-2) shutter self timer delay, [16](#page-22-3) shutter, problems, [39](#page-45-1) sleep mode, [47](#page-53-2)

Slide Show problems, [39](#page-45-2) slide show continuous loop, [28](#page-34-3) running, [27](#page-33-2) software getting help, [42](#page-48-8) installing, [31](#page-37-1) upgrading, [49](#page-55-1) specifications camera, [44](#page-50-2) storage capacity, [47](#page-53-3) support, technical, [42](#page-48-5)

### **T**

tagging favorites, [35](#page-41-2) for email, [34](#page-40-2) for print, [33](#page-39-3) when to tag, [32](#page-38-2) tagging pictures for albums, [22](#page-28-2), [26](#page-32-4) telephone support, [42](#page-48-5) telephoto button, [ii](#page-3-7) television, slide show, [28](#page-34-2) time, setting, [5](#page-11-3) timer, shutter delay, [16](#page-22-3) tips battery guidelines, [3](#page-9-3) camera maintenance, [46](#page-52-1) ReadMe file, [38](#page-44-3) safety, [46](#page-52-1) transfer, via USB cable, [36](#page-42-4) trash can, deleting, [12](#page-18-1) troubleshooting camera, [38](#page-44-2) computer/connectivity problems, [39](#page-45-3) picture quality, [40](#page-46-1) turning camera on and off, [4](#page-10-5)

### **U**

upgrading software, firmware , [49](#page-55-1) URLs, Kodak web sites , [42](#page-48-7) USB (universal serial bus) connection location , [iii](#page-4-4) transferring pictures , [36](#page-42-4)

### **V**

video out , [21](#page-27-1) videos checking settings , [6](#page-12-1) , [7](#page-13-2) copying , [29](#page-35-5) deleting , [24](#page-30-4) emailing tagged , [34](#page-40-2) protecting , [26](#page-32-5) reviewing , [23](#page-29-4) storage capacities , [47](#page-53-3) transfer to computer , [36](#page-42-4) viewing , [23](#page-29-5) v[i](#page-2-6)ewfinder, i, [ii](#page-3-13) using camera screen , [10](#page-16-2) viewing picture after taking , [12](#page-18-1) , [23](#page-29-5) magnified , [25](#page-31-3) viewing picture, video information , [29](#page-35-4)

### **W**

wide angle button , [ii](#page-3-7) Windows computers installing software , [31](#page-37-3) wrist strap post , [i](#page-2-7)

### **Z**

zoom button , [ii](#page-3-7) digital , [13](#page-19-3) optical , [13](#page-19-2)

Free Manuals Download Website [http://myh66.com](http://myh66.com/) [http://usermanuals.us](http://usermanuals.us/) [http://www.somanuals.com](http://www.somanuals.com/) [http://www.4manuals.cc](http://www.4manuals.cc/) [http://www.manual-lib.com](http://www.manual-lib.com/) [http://www.404manual.com](http://www.404manual.com/) [http://www.luxmanual.com](http://www.luxmanual.com/) [http://aubethermostatmanual.com](http://aubethermostatmanual.com/) Golf course search by state [http://golfingnear.com](http://www.golfingnear.com/)

Email search by domain

[http://emailbydomain.com](http://emailbydomain.com/) Auto manuals search

[http://auto.somanuals.com](http://auto.somanuals.com/) TV manuals search

[http://tv.somanuals.com](http://tv.somanuals.com/)